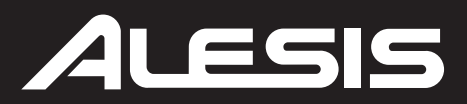

# **DM10**

**МОДУЛЬ УДАРНЫХ ИНСТРУМЕНТОВ ВЫСОКОГО РАЗРЕШЕНИЯ С ДИНАМИЧЕСКОЙ АРТИКУЛЯЦИЕЙ**

**РУКОВОДСТВО ОПЕРАТОРА**

## **СОДЕРЖАНИЕ**

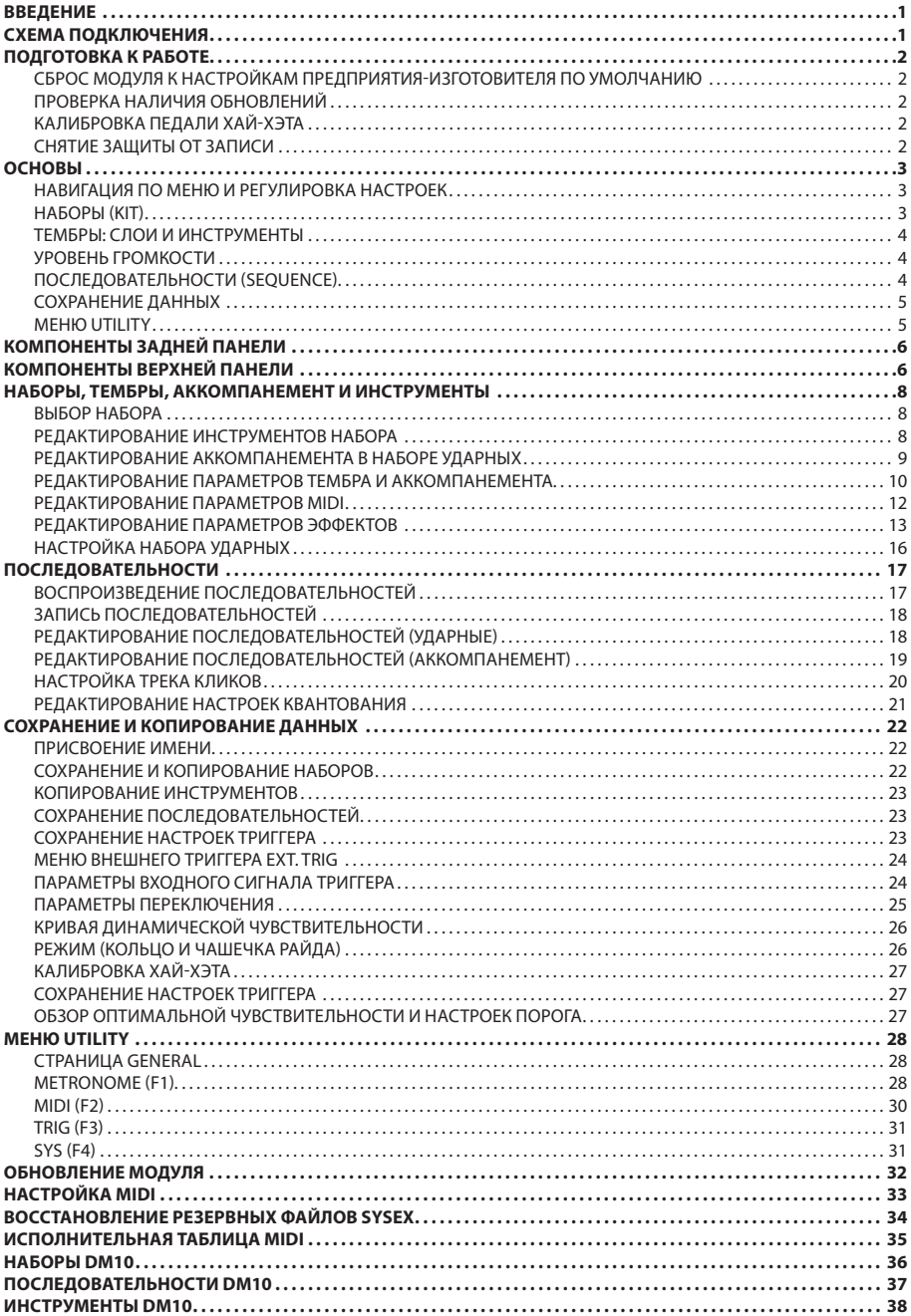

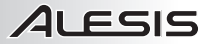

### **ВВЕДЕНИЕ**

Благодарим Вас за приобретение модуля ударных инструментов Alesis DM10. В состав DM10 входит множество высококачественных звуков барабанов, ударных и аккомпанемента, обладающих реализмом акустических барабанов, однако в сочетании с удобством и гибкостью электронных ударных.

В настоящем руководстве подробно описаны возможности модуля DM10. Если Вы желаете быстро изучить инструмент, можно окунуться в исполнение, обратившись к руководству по быстрому запуску. Или смотрите краткий обзор возможностей модуля в разделе «ОСНОВЫ». Конечно, мы рекомендуем также прочесть руководство целиком, чтобы реализовать все преимущества поразительных возможностей DM10.

Удачи в ударных делах!

команда Alesis

### СХЕМА ПОДКЛЮЧЕНИЯ

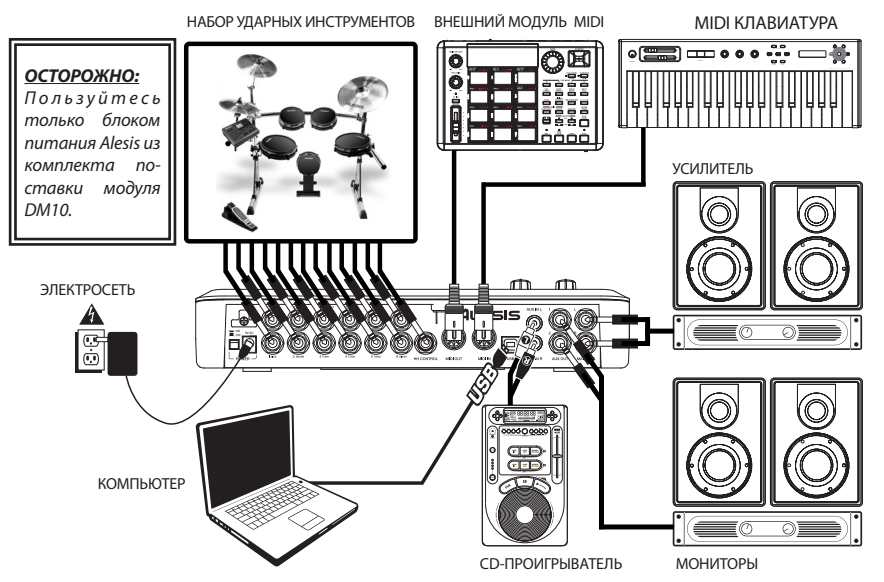

- Подсоедините триггеры ударной установки к соответствующим входам модуля с помощью необходимых кабелей с разъемами типа 1/4". Двухзонные пэды или тарелки, например, барабан с триггерами мембраны и обода или тарелку, которая может издавать звуки смычка и колокола, нуждаются в кабелях TRS для триггеров обеих зон.
- Вставьте кабель типа 1/4" ТS от выхода MAIN OUT или AUX OUT к усилителю, микшеру или акустической системе. Для монофонического звукового сигнала можно подсоединить только один выход.
- Можно подсоединить головные телефоны с вилкой 1/4"TRS к разъему HEADPHONES OUTPUT.
- Имеется возможность подключения еще одного устройства к входу AUX IN с помощью кабелей с разъемами типа RCA.

См. более подробно о подключении набора электронных ударных инструментов к модулю DM10 в инструкции по эксплуатации набора.

#### ЭТО ВАЖНО!

- Обязательно установите на минимум регуляторы уровня громкости, прежде чем подсоединять или отсоединять кабели к триггерам или модулю.
- Модуль DM10 может оказаться неработоспособным вследствие разряда статического электричества. В таких случаях просто выключите модуль и подождите несколько секунд, прежде чем включить его вновь.

## **ALESIS**

### **ПОДГОТОВКА К РАБОТЕ**

Пожалуйста, прочтите приведенные ниже указания, чтобы настроить свой модуль DM10 для использования в первый раз!

#### **СБРОС МОДУЛЯ К НАСТРОЙКАМ ПРЕДПРИЯТИЯ-ИЗГОТОВИТЕЛЯ ПО УМОЛЧАНИЮ**

Если Вам когда-либо понадобится восстановить исходные настройки модуля по умолчанию, установленные на предприятии-изготовителе, одновременно нажмите и удерживайте в нажатом положении кнопки EXIT и STORE при включении модуля.

#### **ПРОВЕРКА НАЛИЧИЯ ОБНОВЛЕНИЙ**

Со времени первого выпуска данного модуля к этому моменту мы, возможно, успели выпустить новое встроенное программное обеспечение или файлы звукового ROM (ПЗУ). Чтобы гарантировать наличие в модуле DM10 новейших звучаний и программных возможностей, рекомендуется проверять вкладку «Docs & Downloads» (документы и загрузки) на www.alesis.com/dm10prokit на предмет наличия обновлений. Подробнее см. раздел «ОБНОВЛЕНИЕ МОДУЛЯ».

#### **КАЛИБРОВКА ПЕДАЛИ ХАЙ-ХЭТА**

При первом подключении педали хай-хэта к модулю DM10 рекомендуется откалибровать ее таким образом, чтобы модуль смог «считывать» движение педали оптимальным образом.

Если Вы пользуетесь одним и тем же хай-хэтом во время каждой сессии (даже если Вы подключаете и отключаете ее), то не потребуется калибровать ее всякий раз до тех пор, пока Вы храните настройки триггера после калибровки (подробнее см. подраздел «СОХРАНЕНИЕ НАСТРОЕК ТРИГГЕРА» в разделе «СОХРАНЕНИЕ И КОПИРОВАНИЕ».. Однако

при подключении всякий раз нового хай-хэта необходимо откалибровать его.

Чтобы откалибровать педаль хай-хэта:

- 1. Подключите педаль хай-хэта к модулю, но не нажимайте на нее;<br>2. Нажмите на молуле кнопку EXT TRIG:
- 2. Нажмите на модуле кнопку EXT TRIG;<br>3. Вы увидите меню с позициями
- 3. Вы увидите меню с позициями «Sensitvty» (чувствительность) и «Function»; с помощью кнопок управления курсором «вверх»/«вниз» выделите подсветкой поле «Input» (вход) в верхней части экрана, а затем с помощью регулятора VALUE UP / DOWN выберите «HiHat» (хай-хэт)»;
- 4. Нажмите кнопку CAL (F4);
- 5. Полностью отжав педаль хай-хэта (открыто), нажмите кнопку CAL OPEN (F1 или F2) и дождитесь появления сообщения о завершении процесса;
- 6. Нажав до упора педаль хай-хэта (закрыто), нажмите кнопку CAL CLSED (F3 или F4) и дождитесь появления сообщения о завершении процесса;
- 7. Нажмите кнопку EXIT, чтобы выйти из меню калибровки (или нажмите кнопку DRUM KIT для возврата к главному меню).

#### **СНЯТИЕ ЗАЩИТЫ ОТ ЗАПИСИ**

Сразу же после извлечения из упаковки модуль DM10 будет находиться в режиме защиты от записи, и возможность сохранять какие-либо проделанные измерения наборов, инструментов, последовательностей и т.п. будет отсутствовать.

- 1. Нажмите кнопку UTILITY;
- 2. Нажмите кнопку SYS (F4);
- 3. Нажмите кнопку O/S (F3);
- 4. Нажмите кнопку MEM (F4);
- 5. Нажмите кнопку VALUE DOWN или поворачивайте наборный диск значений против часовой стрелки до тех пор, пока в поле «WriteProt» не появится индикация «OFF»;
- 6. Нажмите кнопку DRUM KIT для возврата к главному меню.

*Примечание: Вход модуля HI-HAT CONTROL TRIGGER INPUT не поддерживает педали экспрессии, применяемые совместно с клавишными инструментами.*

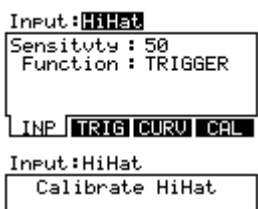

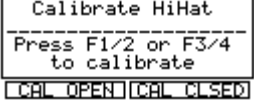

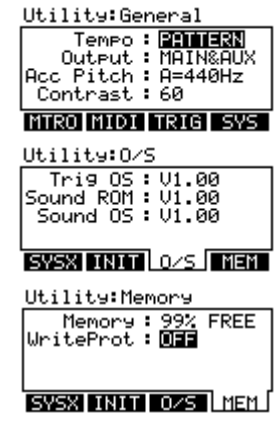

### **ОСНОВЫ**

Данный раздел руководства посвящен основным отличительным особенностям и концепции DM10. Каждый из разделов ниже соответствует лругой части настоящего руковолства, в которой ланная особенность рассмотрена весьма полробно.

#### НАВИГАЦИЯ ПО МЕНЮ И РЕГУЛИРОВКА НАСТРОЕК

Мы разрабатывали пользовательский интерфейс DM10 в расчете на простоту и как можно большее удобство в эксплуатации.

- **DRUM KIT** Нажмите данную кнопку, чтобы выбрать главное меню, в котором можно настроить выбранный в данный момент набор (Kit). В этом меню можно нажать кнопку курсора «вниз», чтобы перейти в меню настройки набора ударных (Drum Kit Setup), в котором можно отрегулировать общий уровень громкости набора, настройки смены программы или восстановить текущие значения настроек набора, выполненных на предприятии-изготовителе).
- **SEO** Нажмите данную кнопку, чтобы перейти в режим секвенсора, в котором можно выбрать последовательность (Sequence) для исполнения и отрегулировать общие настройки секвенсора модуля.
- **EDIT INST или EDIT ACCOMP** Нажмите одну из этих кнопок, чтобы переназначить звук триггера или отрелактировать звучание трека аккомпанемента. Кроме того, можно настроить другие параметры, например, эффекты и параметры, имеющие отношение к динамической чувствительности, параметры **МІ** м многое другое.
- **EXT TRIG** Нажмите данную кнопку, чтобы отрегулировать чувствительность, перекрестные искажения, пороги, кривые динамической чувствительности и другие параметры триггера.
- UTILITY Нажмите данную кнопку, чтобы перейти в меню служебных функций Utility, где можно отрегулировать метроном и параметры MIDI, обновить или сбросить параметры модуля и т.д.

Перемешение по меню и регулировку настроек и параметров, выводящихся на ЖК экран, выполняется с помощью следующих органов управления.

- КНОПКИ «F»- При нажатии кнопок F1, F2, F3 и F4 будет выбираться одна из вкладок для отображения на LCD дисплее.
- КУРСОР «ВВЕРХ» / «ВНИЗ» Нажимайте одну из этих кнопок для перемещения вверх и вниз по меню на экране. Нажатие кнопки курсора «вниз» в главном меню приведет к вызову меню настройки набора Kit Setup, в котором можно отрегулировать общий уровень громкости набора и настройки MIDI выбранного в данный момент набора.
- НАБОРНЫЙ ДИСК Поворачивайте диск по часовой стрелке или против нее, чтобы отрегулировать значение выбранной позиции (обычно, подсвеченной). Это позволяет быстро регулировать настройки и параметры — чем быстрее Вы вращаете диск, тем быстрее он перебирает варианты.
- **ЗНАЧЕНИЕ «ВВЕРХ» / «ВНИЗ»** Нажимайте кнопку ЗНАЧЕНИЕ «ВВЕРХ» / «ВНИЗ», чтобы отрегулировать значение выбранной позиции меню (обычно подсвеченную) по одному шагу за одно нажатие. Эти кнопки лучше подходят для более точной настройки параметров, чем наборный диск значений.
- **EXIT** Нажмите данную кнопку, чтобы вернуться в предыдущее меню.

См. раздел «ОРГАНЫ УПРАВЛЕНИЯ И КОНТРОЛЯ ВЕРХНЕЙ ПАНЕЛИ», где этот и другие регуляторы описаны более подробно.

#### **НАБОРЫ (КІТ)**

В модуле DM10 содержится 100 заранее заданных наборов (Preset Kit) и 100 пустых пользовательских наборов (User Kit). Набор - это подборка звуков, которые можно выбирать в модуле, который будет переключаться ударными инструментами при исполнении на них. Заранее заданные наборы запрограммированы предварительно, и можно начинать исполнение с использованием первоклассных звуков немедленно. Пустые пользовательские наборы предназначены для того, чтобы Вы могли формировать свои собственные наборы путем назначения индивидуальных звуков каждому из триггеров набора. Более того, имеется возможность сохранения заранее заданных наборов в пользовательской памяти, что дает Вам еще больше творческой свободы. Значения по умолчанию можно с легкостью восстановить путем повторной инициализации модуля.

同图 Fusion **TEMP0** 99 BPM @@@@@OO@@@@@ 同图 Default TEMPO 99BPM @@@@@OO@@@@@

Чтобы выбрать набор, просто нажмите кнопку DRUM KIT, чтобы перейти в главное меню, а затем с помощью кнопок ЗНАЧЕНИЕ «ВВЕРХ» / «ВНИЗ» или НАБОРНОГО ДИСКА ЗНАЧЕНИЯ выберите новый номер набора.

Подробнее о выборе и редактировании наборов см. раздел «НАБОРЫ, ТЕМБРЫ, АККОМПАНЕМЕНТ И ИНСТРУМЕНТЫ».

Это важно! В любой данный момент времени модуль DM10 имеет выбранные набор и последовательность. При смене последовательности это приведет к смене текущего набора на набор, связанный с этой последовательностью. При смене набора это НЕ приведет к смене текущей последовательности. Однако если затем приступить к исполнению текущей последовательности, аккорды или «группы ударов» могут прозвучать необычно. В таких случаях рекомендуется отключение звука слоя Layer В аккомпанемента этого набора (подробнее см. «РЕДАКТИРОВАНИЕ ПАРАМЕТРОВ ТЕМБРА И АККОМПАНЕМЕНТА») или отключить звук аккомпанемента полностью нажатием кнопки MUTE ACCOMP

## ALESIS

#### **ТЕМБРЫ: СЛОИ И ИНСТРУМЕНТЫ**

Всякий раз при ударе по триггеру электронной ударной установки (например, по тарелке, по пэду барабана и т.п.) будет включаться тембр (Voice) модуля. Тембр — это звук, назначенный данному триггеру. Каждый тембр состоит из двух слоев (Layer), а каждый из слоев имеет свой собственный инструмент (звук ударного инструмента, например, тома, малого барабана, хай-хэта и т.п.), который можно выбирать или редактировать.

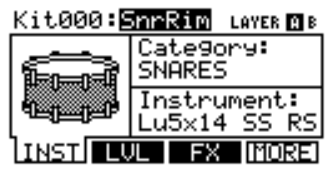

Мы сформировали свойство двухслойности DM10 таким образом, что Вы можете играть на своей ударной установке с более мощными составными и разделенными на слои звучаниями и тембрами. У Вас будет возможность вносить тонкие или резкие изменения в звучание наборов путем смены инструментов каждого из слоев. Более того, имеется возможность регулировки определенных параметров тембров ударного инструмента (например, настройку, динамическую характеристику, реверберацию, панорамирование и т.п.) с помощью модуля.

Подробнее о выборе и редактировании тембров см. раздел «НАБОРЫ, ТЕМБРЫ, АККОМПАНЕМЕНТ И ИНСТРУМЕНТЫ».

#### **УРОВЕНЬ ГРОМКОСТИ**

Как Вы можете заметить, существует несколько способов регулировки уровня громкости исполнения при использовании DM10. Так, можно:

- **Регулировать уровни громкостей тембров в наборе.** Нажать кнопку DRUM KIT для вызова главного меню, а затем нажать кнопку EDIT INST. Выберите тембр для редактирования (в верхней части ЖК дисплея) с помощью кнопок ЗНАЧЕНИЕ «ВВЕРХ» / «ВНИЗ» или НАБОРНОГО ДИСКА ЗНАЧЕНИЯ (либо ударив по триггеру при включенном режиме захвата ноты NOTE CHASE). Нажмите кнопку LVL (F2), чтобы перейти к меню уровня Level. Не забывайте о том, что каждый из тембров имеет два слоя — A и B, которые можно переключать между собой нажатием кнопки EDIT INST).
- **Регулировать уровень всего набора.** Нажать кнопку DRUM KIT для вызова главного меню, а затем нажать кнопку КУРСОРА «ВНИЗ» для перехода к меню настройки набора ударных Drum Kit Setup, в котором можно установить общий уровень набора.
- **Настроить уровни звуков ударных инструментов с помощью МИКШЕРА**. Сдвигайте фэйдеры на МИКШЕРЕ модуля. С помощью кнопки MIX BANK можно переключаться между двумя банками звуков.

Пожалуйста, имейте в виду, что настройки чувствительности триггера модуля, порога и кривой динамической чувствительности также могут повлиять на динамику исполнения. См. раздел «МЕНЮ EXT. TRIG», где регулировка этих дополнительных настроек описана более подробно.

#### **ПОСЛЕДОВАТЕЛЬНОСТИ (SEQUENCE)**

Встроенный секвенсор DM10 позволяет Вам записывать, накладывать, редактировать, воспроизводить и замыкать в петлю последовательности (Sequences — шаблоны ударных). Имеется возможность регулировки таких настроек, как темп, тактовый размер и квантование последовательности.

**Чтобы получить доступ, нажмите кнопку SEQ на модуле и перемещайтесь по меню или регулируйте настройки.**

Подробнее об использовании секвенсора см. раздел «СЕКВЕНСОР».

*Это важно! В любой данный момент времени модуль DM10 имеет выбранные набор и последовательность. При смене последовательности это приведет к смене текущего набора на набор, связанный с этой последовательностью.* 

*При смене набора это НЕ приведет к смене текущей последовательности. Однако если затем приступить к исполнению текущей последовательности, аккорды или «группы ударов» могут прозвучать необычно. В таких случаях рекомендуется отключить звук слоя Layer B аккомпанемента этого набора (подробнее см. «РЕДАКТИРОВАНИЕ ПАРАМЕТРОВ ТЕМБРА И АККОМПАНЕМЕНТА») или отключить звук аккомпанемента полностью нажатием кнопки MUTE ACCOMP.*

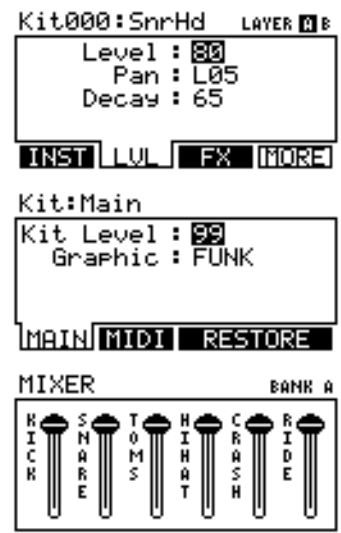

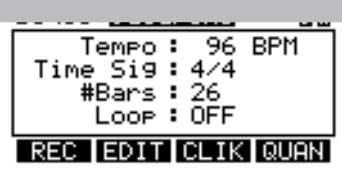

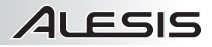

#### **СОХРАНЕНИЕ ДАННЫХ**

Модуль DM10 способен сохранять вводимую Вами информацию для использования в будущих сессиях. Сюда входят отредактированные или записанные заново наборы и последовательности, параметры тембра или инструмента и др. Более того, поскольку для пользовательских наборов и последовательностей предусмотрено несколько ячеек, можно сохранять и заранее заданные данные (первые 100 наборов или первые 75 последовательностей).

Чтобы сохранить набор, инструмент или последовательность, нажмите кнопку DRUM KIT или SEQ соответственно, чтобы выбрать позицию, которую Вы желаете сохранить, а затем нажмите кнопку **STORE.** При сохранении набора или инструмента появится запрос об их выборе.

С помощью кнопок КУРСОРА «ВВЕРХ» / «ВНИЗ» и кнопок ЗНАЧЕНИЕ «вверх» / «вниз» или НАБОРНОГО ДИСКА ЗНАЧЕНИЯ выберите набор или последовательность - источник «From» (то, что нужно сохранить) и набор или последовательность - место назначения «То» Kit (куда это нужно сохранить).

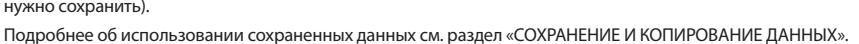

#### **MEHIO UTILITY**

Меню служебных функций Utility позволяет управлять глобальными настройками, например, перенаправлением выходного сигнала и чувствительностью триггера, а также настройками метронома, MIDI и темпа. Кроме того, в данном меню имеется возможность пересылки данных эксклюзивных системных сообщений SysEx, а также повторной инициализации DM10 (т.е. возврата к настройкам предприятияизготовителя).

Для доступа к меню Utility нажмите кнопку UTILITY на модуле и перемещайтесь по меню или регулируйте настройки соответствующим образом.

Подробнее см. раздел «МЕНЮ UTILITY».

#### Utility:General

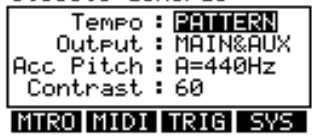

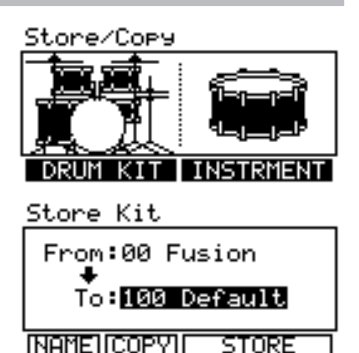

## **КОМПОНЕНТЫ ЗАДНЕЙ ПАНЕЛИ**

ILESIS

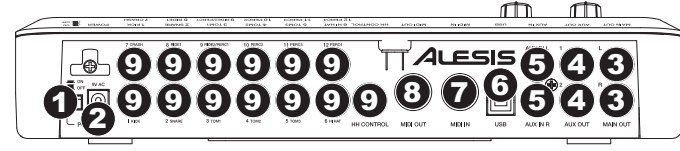

- 1. **ВЫКЛЮЧАТЕЛЬ** Включает/выключает модуль.
- 2. **ВХОД ЭЛЕКТРОПИТАНИЯ** Подключите сюда адаптер переменного тока, а затем подключите адаптер к розетке электросети.
- 3. **MAIN OUT** С помощью кабелей 1/4» TS соедините эти выходы с усилителем или акустической системой. Уровень громкости этих выходов настраивается регулятором MAIN VOL на верхней панели.
- 4. **AUX OUT** С помощью кабелей 1/4» TS соедините эти выходы с системой монитора или устройством записи. Сигнал AUX OUT можно настроить идентичным или независимым от сигнала MAIN OUT образом.
- 5. **AUX IN** Подключите внешний источник звукового сигнала, например, CD проигрыватель, к этим входам с помощью стереофонической пары кабелей RCA.
- 6. **USB** С помощью стандартного кабеля USB (из комплекта поставки) подключите модуль к компьютеру через данный порт USB. *ЭТО ВАЖНО! Обязательно*

Данное подключение позволяет модулю пересылать сообщения MIDI по каналу USB во внешний программный модуль ударного инструмента. Кроме того, по этому соединению можно пересылать эксклюзивные файлы SysEx.

- 7. **MIDI IN**  С помощью стандартного 5-контактного кабеля MIDI соедините этот вход с выходом MIDI OUT внешнего устройства MIDI.
- 8. **MIDI OUT** С помощью стандартного 5-контактного кабеля MIDI соедините этот выход с входом MIDI IN внешнего устройства MIDI.
- 9. **TRIGGER INPUTS** Подсоедините триггеры ударной установки к соответствующим входам этого набора. Пожалуйста, имейте в виду, что двухзонные пэды или тарелки (например, барабан с триггерами мембраны и обода или тарелку, которая может издавать звуки края и чашечки) будут нуждаться в кабелях типа TRS для переключения обеих зон.

**КОМПОНЕНТЫ ВЕРХНЕЙ ПАНЕЛИ**

*ОСТОРОЖНО! Пользуйтесь только блоком питания Alesis из комплекта поставки модуля DM10.*

*Примечание. Вход модуля HI-HAT CONTROL TRIGGER INPUT не поддерживает педали экспрессии, применяемые совместно с клавишными* 

*регуляторы уровня громкости, прежде чем подсоединять или отсоединять кабели к триггерам или модулю.*

*установите* 

*инструментами.*

3 TOM 2 SNAR<br>8 NDF  $\equiv$ **DM10** HIGH DEFINITION DRUM MODULE ገ 2 91 10a 7 6 8 12 20 21 22 23 14 15 16 4 5 24 25 26 17 18 19 13 11 27 3

- 1. **ГЛАВНЫЙ РЕГУЛЯТОР VOLUME** Настраивает уровень громкости главного выхода MAIN OUT.
- 2. **РЕГУЛЯТОР HEADPHONES** Настраивает уровень громкости ВЫХОДА НА ГОЛОВНЫЕ ТЕЛЕФОНЫ верхней панели модуля. Регулятор уровня громкости головных телефонов не зависит от уровня главного выхода.
- 3. **ВЫХОД НА ГОЛОВНЫЕ ТЕЛЕФОНЫ** Подсоедините к этому выходу вилку 1/4" шнура головных телефонов. Уровень громкости этого выхода можно регулировать с помощью регулятора уровня громкости HEADPHONES на верхней панели модуля.
- 4. **МИКШЕР** Передвигайте эти фэйдеры для регулировки уровней различных групп звуков ударных. Каждый из фэйдеров управляет звуком ударного инструмента каждого из банков. Выбор банка (A или B) определяется кнопкой MIX BANK.

21 FSIS

- 5. **MIX BANK** Переключает банки A и B, определяя, на какой из банков триггеров будут влиять фэйдеры МИКШЕРА. Светодиодные индикаторы указывают на текущий банк. Если ни один из индикаторов не светится, эти фэйдеры блокированы.
- 6. **METRONOME ON / OFF** Включение/выключение метронома. Уровень громкости метронома регулируется фэйдером, расположенным прямо под этой кнопкой (если переключатель MIX BANK установлен на банк B).
- 7. **ЖК дисплей** Отображает меню системы, параметры и другие настройки в процессе работы с DM0.
- 8. **КНОПКИ F (1 … 4)** Данные кнопки позволяют Вам перемещаться по меню, выведенному на ЖК дисплей. Нажмите кнопку F, чтобы выбрать «виртуальную кнопку» иди вкладку, выведенную выше на ЖК дисплей.
- 9. **КУРСОР «ВВЕРХ» / «ВНИЗ»** Данные кнопки предназначены для вертикального перемещения по доступным параметрам меню, выведенного на ЖК дисплей. *Примечание. При нажатии кнопки курсора «вниз» в главном меню у Вас появляется возможность*
- *настроить общие параметры текущего набора.* 10. **НАБОРНЫЙ ДИСК VALUE** – Поворачивайте этот диск для повышения или снижения значений и настроек, выведенных на ЖК дисплей.
- 11. **ЗНАЧЕНИЕ «ВВЕРХ» / «ВНИЗ»**  С помощью этих кнопок повышайте или снижайте значения и настройки, выведенные на ЖК дисплей. Это может оказаться проще, чем с использованием НАБОРНОГО ДИСКА при постепенных настройках параметров.
- 12. **EXIT**  Нажмите эту кнопку для возврата к предыдущему меню, выведенному на ЖК дисплей.
- 13. **DRUM KIT** Возврат ЖК дисплея к главному меню. Отсюда можно выбрать текущий набор с помощью НАБОРНОГО ДИСКА или кнопок ЗНАЧЕНИЕ «ВВЕРХ»/«ВНИЗ».
- 14. **UTILITY**  Переход к меню Utility, которое позволяет Вам настроить некоторые «глобальные» параметры, которые влияют на функционирование DM10 в целом (например, темп, MIDI, перенаправление выходного сигнала, чувствительность триггеров и т.п.). См. дополнительные подробности в справочном руководстве.
- 15. **EXT TRIG**  Позволяет Вам регулировать параметры, связанные со срабатыванием триггеров. Настройка этих параметров изменяет чувствительность и скорость реакции набора. *Примечание. Изменение этих параметров повлияет на ВСЕ наборы.*
- 16. **NOTE CHASE** Включение/выключение захвата ноты. При включении захвата ноты удар по триггеру автоматически выбирает триггер для редактирования. Действуя иначе, можно выбрать триггер выделением поля триггера подсветкой на ЖК дисплее с помощью кнопок курсора «вверх» / «вниз», а затем с помощью кнопок ЗНАЧЕНИЕ «ВВЕРХ» / «ВНИЗ» или НАБОРНОГО ДИСКА ЗНАЧЕНИЙ.
- 17. **EDIT INST** Нажмите данную кнопку для редактирования инструмента, назначенного входу триггера. При редактировании нажимайте эту кнопку для переключения между двумя слоями триггера. Текущий слой (A или B) будет выделен подсветкой в верхнем правом углу ЖК дисплея.
- 18. **EDIT ACCOMP**  Нажмите данную кнопку для регулировки настроек аккомпанемента. Настраиваемые параметры выводятся на ЖК дисплей.
- 19. **PREVIEW**  Нажмите эту чувствительную к нажатию кнопку для предварительного прослушивания звучания текущего триггера. Это может оказаться удобным при программировании DM10, когда он не подключен к ударной установке, если неудобно наносить удары по пэдам и т.п.
- 20. **STORE**  Нажмите эту кнопку, чтобы сохранить изменения, проделанные в текущем наборе, последовательности, настройках триггера или глобальных настройках. С помощью НАБОРНОГО ДИСКА или кнопок ЗНАЧЕНИЕ «ВВЕРХ» / «ВНИЗ», чтобы выбрать место назначения, куда будут сохранены текущий набор или последовательность. При сохранении набора его инструменты и все его параметры также будут сохранены. При сохранении последовательности она «вспомнит» свой соответствующий набор и аккомпанемент.
- 21. **SEQ**  Нажмите эту кнопку для доступа к секвенсору модуля, с помощью которого имеется возможность создания и редактирования шаблонов ударных и аккомпанемента.
- 22. **MUTE DRUMS**  Нажмите эту кнопку для отключения звука трека ударных последовательности.
- 23. **MUTE ACCOMP**  Нажмите эту кнопку для отключения звука трека аккомпанемента последовательности.
- 24. **ОСТАНОВКА**  Остановка воспроизведения текущей последовательности. Удерживая в нажатом положении кнопку остановки, поворачивайте НАБОРНЫЙ ДИСК ЗНАЧЕНИЙ в прямом или обратном направлении, чтобы стирать последовательность. Удерживая в нажатом положении кнопку остановки, нажмите кнопку ЗНАЧЕНИЕ «ВВЕРХ» / «ВНИЗ», чтобы перемещаться «по шагам» в прямом или обратном направлении через каждое из «событий» последовательности. При перемещении по последовательности такими способами Вы услышите воспроизведение последовательности по мере движения вдоль нее.
- 25. **PLAY** /  $\leftarrow$  Воспроизведение текущей последовательности. Кроме того, можно нажать и удерживать в нажатом положении кнопку остановки и нажимать эту кнопку, чтобы переместиться обратно на предыдущую тактовую черту последовательности.
- 26. **RECORD / →** → Запись новой последовательности. Кроме того, можно нажать и удерживать в нажатом положении кнопку остановки и нажимать эту кнопку, чтобы переместиться на следующую тактовую линию последовательности.
- 27. **TAP TEMPO** Постукивайте по этой кнопке с нужной скоростью, чтобы задать новый темп последовательности. Кроме того, можно сменить темп путем нажатия и удержания в нажатом положении кнопки TAP TEMPO и использования НАБОРНОГО ДИСКА ЗНАЧЕНИЙ или кнопок ЗНАЧЕНИЕ «ВВЕРХ» / «ВНИЗ».

## 4LESIS

### **НАБОРЫ, ТЕМБРЫ, АККОМПАНЕМЕНТ И ИНСТРУМЕНТЫ**

Модуль DM10 оснащен 100 заранее заданными наборами и 100 пользовательскими наборами, которые можно выбирать в главном меню. Каждый набор является подборкой тембров или звуков ударных инструментов, которые назначаются каждому из входов TRIGGER INPUT на задней панели модуля DM10. Если по триггеру, подключенному к входу, нанесен удар, прозвучит его тембр.

Каждый из тембров состоит из двух слоев, со своим собственным инструментом каждый. Оба слоя звучат совместно, помогая формировать мощные составные звуки и тембры с наслоением, обеспечивая более динамичное исполнение.

Можно изменить звучание исполнения путем выбора различных наборов или путем редактирования наборов, изменяя инструменты, которые формируют тембр. Кроме того, имеется возможность редактирования различных параметров каждого из инструментов самого по себе (например, уровень, панорамирование, замирание, реверберация и т.п.) каждого из наборов.

*Это важно! В любой данный момент времени модуль DM10 имеет выбранные набор и последовательность. При смене последовательности это приведет к смене текущего набора на набор, связанный с этой последовательностью. При смене набора это НЕ приведет к смене текущей последовательности. Однако если затем приступить к исполнению текущей последовательности, аккорды или «группы ударов» могут прозвучать необычно. В таких случаях рекомендуется отключить звук слоя Layer B аккомпанемента этого набора (подробнее см. «РЕДАКТИРОВАНИЕ ПАРАМЕТРОВ ТЕМБРА И АККОМПАНЕМЕНТА») или отключить звук аккомпанемента полностью нажатием кнопки MUTE ACCOMP.*

#### **ВЫБОР НАБОРА**

- 1. Нажмите кнопку DRUM KIT, чтобы вызвать главное меню.
- 2. С помощью кнопок ЗНАЧЕНИЕ «ВВЕРХ» / «ВНИЗ» или НАБОРНОГО ДИСКА ЗНАЧЕНИЙ выберите набор. Номер, имя и значок набора будут изменяться при перемещении по разным наборам.
- ClassicR&B 3. Наносите удары по триггерам, чтобы проверить звучания набора. TEMPO 96 BPM Чтобы выполнить быструю регулировку уровня громкости разных составных частей набора, сдвиньте фэйдеры МИКШЕРА (пользуйтесь @@@@@OO@@@@@ кнопкой MIX BANK для переключения между банками A и B для доступа ко всем возможным триггерам). Следует иметь в виду, что уровни, заданные с помощью МИКШЕРА, будут утрачены при выключении модуля. Чтобы установить уровни, которые можно вызывать вместе с набором, установите параметры «Level» отдельных триггеров (см. «РЕДАКТИРОВАНИЕ ПАРАМЕТРОВ ТЕМБРОВ И АККОМПАНЕМЕНТА» в настоящем разделе) и/или всего набора (см. «НАСТРОЙКА НАБОРА УДАРНЫХ» в настоящем разделе).

#### **РЕДАКТИРОВАНИЕ ИНСТРУМЕНТОВ НАБОРА**

- 1. Нажмите кнопку DRUM KIT, чтобы вызвать главное меню.
- 2. Нажмите кнопку EDIT INST. В верхней части экрана появятся номер и имя набора, инструменты (тембры ударных) которого будут редактироваться.
- 3. Выберите INST (F1). Появится новое меню следующего вида:
	- a. Редактируемый тембр триггера (выводятся номер набора и имя тембра)
	- b. Слой (каждый тембр состоит из двух слоев, со своим собственным инструментом каждый)
	- c. Категория (тип или «класс» звука ударного инструмента, назначенного в данный момент этому слою)
	- d. Инструмент (звук ударного инструмента данного слоя)
- 4. Выберите тембр, инструмент которого Вы желаете изменить, путем нажатия кнопки NOTE CHASE, а затем — удара по нужному триггеру. Действия иначе, можно выделить подсветкой тембр (позицию после номера набора) с помощью кнопок курсора «вверх» / «вниз» для подсветки, а затем с помощью кнопок ЗНАЧЕНИЕ «ВВЕРХ» / «ВНИЗ» или НАБОРНОГО ДИСКА ЗНАЧЕНИЙ изменить его.
- 5. Выберите, какой из слоев данного тембра Вы будете редактировать, путем нажатия кнопки EDIT INST. Она будет выполнять переключение между слоями A и B.
- 6. Выберите категорию, которую Вы желаете назначить данному тембру, путем нажатия кнопок курсора «вверх» /«вниз» для выделения подсветкой поля Category, и с помощью кнопок ЗНАЧЕНИЕ «ВВЕРХ» / «ВНИЗ» или НАБОРНОГО ДИСКА ЗНАЧЕНИЙ измените ее.
- триггеру или нажмите кнопку PREVIEW на модуле.**8** 7. Выберите инструмент для данного слоя путем нажатия кнопок КУРСОРА «ВВЕРХ» / «ВНИЗ» для выделения подсветкой поля инструмента, и с помощью кнопок ЗНАЧЕНИЕ «ВВЕРХ» / «ВНИЗ» или НАБОРНОГО ДИСКА ЗНАЧЕНИЙ измените его. Чтобы услышать выбранный в данный момент звук, ударьте по соответствующему

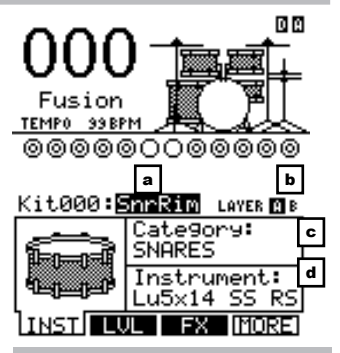

**IQ 19** 

*Примечание. Доступные инструменты для категорий хай-хэта и подвесной тарелки — это заранее заданные наборы звуков, предназначенных для совместного использования (например, хай-хэт может воспроизводить открытый, закрытый, «тикающий» или всплескивающий звуки). Имеется возможность назначения любой категории или инструмента на Ваше усмотрение для триггеров хай-хэта и подвесной тарелки, однако, поскольку другие инструменты рассчитаны на работу по-иному, результат будет отличаться.*

#### **РЕДАКТИРОВАНИЕ АККОМПАНЕМЕНТА В НАБОРЕ УДАРНЫХ**

- 1. Если выбран набор, аккомпанемент которого нужно отредактировать, нажмите кнопку EDIT ACCOMP. Появится меню следующего вида:
	- a. номер набора, аккомпанемент которого будет редактироваться
	- b. слой (аккомпанемент состоит из двух слоев, каждый со своим собственным инструментом)
	- c. Категория (тип или «класс» звука ударного инструмента, назначенного в данный момент этому слою)
	- d. Инструмент (звук ударного инструмента данного слоя)
- 2. Выберите, какой из слоев аккомпанемента будет редактироваться, нажав кнопку EDIT ACCOMP. Она будет выполнять переключение между слоями A и B.
- 3. Выберите категорию, которую Вы желаете назначить данному тембру, путем нажатия кнопок КУРСОРА «ВВЕРХ» / «ВНИЗ» для выделения подсветкой поля Category, и с помощью кнопок ЗНАЧЕНИЕ «ВВЕРХ» / «ВНИЗ» или НАБОРНОГО ДИСКА ЗНАЧЕНИЙ измените ее.
- 4. Выберите инструмент для данного слоя путем нажатия кнопок КУРСОРА «ВВЕРХ» / «ВНИЗ» для выделения подсветкой поля инструмента, и с помощью кнопок ЗНАЧЕНИЕ «ВВЕРХ» / «ВНИЗ» или НАБОРНОГО ДИСКА ЗНАЧЕНИЙ измените его. Чтобы услышать выбранный в данный момент звук, ударьте по соответствующему триггеру или нажмите кнопку PREVIEW на модуле.

#### *Полезные сведения об аккомпанементе*

*Трек аккомпанемента состоит из басовой линии и других звуков синтезатора, которые Вы слышите при воспроизведении модулем последовательности. Трек ударных и трек аккомпанемента исполняются одновременно, и можно отключить звук любого из этих треков во время их воспроизведения с помощью кнопок MUTE DRUMS или MUTE ACCOMP.*

*Точно так же, как любой из ударных инструментов набора относится к категории (например, KICKS, SNARES, LATIN PERC и т.п.), инструменты аккомпанемента тоже сгруппированы в несколько категорий: BASS, SYN BASS, FX и HIT GROUPS.*

*Кроме того, так же, как и тембры ударных, аккомпанемент имеет два слоя инструментов. Слой A обычно является басовой линией. Слой B часто является чем-то другим: дополнительной мелодической линией, аккордами или «ударами».* 

*Иногда может быть нужна смена инструмента внутри или между категориями BASS и SYN BASS — бас будет иметь другой тон или качество, в то время как сама по себе басовая линия (ноты, которые Вы слышите) остается той же самой. Однако при редактировании инструментов в категориях FX или HIT GROUPS это может резко изменить звучание последовательности, если она использует данный набор.*

*В данном случае мы рекомендуем отключить звук слоя аккомпанемента этого набора (подробнее см. «РЕДАКТИРОВАНИЕ ПАРАМЕТРОВ ТЕМБРА И АККОМПАНЕМЕНТА») или отключить звук всего аккомпанемента нажатием кнопки MUTE ACCOMP.*

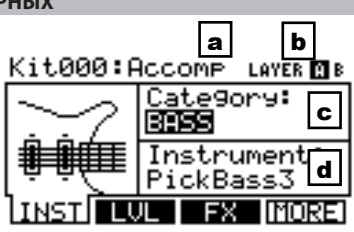

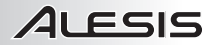

## 4LESIS

#### **РЕДАКТИРОВАНИЕ ПАРАМЕТРОВ ТЕМБРА И АККОМПАНЕМЕНТА**

При редактировании наборов путем смены инструментов в тембре ударного инструмента или аккомпанемента имеется также возможность редактирования различных параметров, которые влияют на каждый слой и, таким образом, на инструмент этого слоя. Это можно выполнить для тембров ударных или для аккомпанемента, хотя некоторые из описанных ниже параметров могут редактироваться только для одного из них.

- 1. Нажмите кнопку DRUM KIT, чтобы вызвать главное меню.
- 2. Нажмите кнопку EDIT INST, чтобы отредактировать параметры тембра ударного инструмента, или кнопку EDIT ACCOMP, чтобы отредактировать параметры аккомпанемента. В верхнюю часть экрана выводятся номер и имя набора, инструменты которого (тембры ударных инструментов или аккомпанемента) будут редактироваться.
- 3. Выберите INST (F1). Появится меню следующего вида:
	- a. Выводится тембр ударного инструмента, который редактируется (номер набора и имя тембра). При редактировании аккомпанемента будет выведена индикация «Accomp».
	- b. Слой (звук каждого из триггеров или трека аккомпанемента состоит из двух слоев, каждый со своим собственным инструментом).
	- c. Категория (тип или «класс» звука ударного инструмента, назначенного в данный момент этому слою)
	- d. Инструмент (звук ударного инструмента данного слоя)
- 4. При редактировании тембра выберите тембр, инструмент которого желаете сменить, нажав кнопку NOTE CHASE, а затем ударив по соответствующему триггеру. Действуя иначе, можно выделить подсветкой тембр (позицию после номера набора) с помощью кнопок КУРСОРА «ВВЕРХ» / «ВНИЗ» для подсветки, и с помощью кнопок ЗНАЧЕНИЕ «ВВЕРХ» / «ВНИЗ» или НАБОРНОГО ДИСКА ЗНАЧЕНИЙ изменить его (этот шаг не является необходимым при редактировании аккомпанемента).

*Примечание. Кроме того, можно изменить таким образом текущий тембр в любом из последующих меню. Кроме того, можно переключаться между слоями путем нажатия кнопки EDIT INST при наличии на ЖК дисплее индикации селектора слоев «Layer: A B» в верхнем правом углу.*

5. Выберите любой из вариантов в нижней части ЖК дисплея с помощью КНОПОК «F». С помощью кнопок КУРСОРА «ВВЕРХ» / «ВНИЗ» перемещайтесь по позициям меню и с помощью кнопок ЗНАЧЕНИЕ «ВВЕРХ» / «ВНИЗ» или НАБОРНОГО ДИСКА ЗНАЧЕНИЙ отрегулируйте настройки.

#### **• LVL (F2, 1-я страница):**

- Level: Уровень громкости для выбранного слоя (01 … 99 или «OFF» (выкл.).
- **Pan:** Панорамирование для выбранного слоя (от «L50» до «MID» и до «R50»).
- **Attack:** Уровень громкости начальной атаки ноты (00-99). Данный параметр доступен только при редактировании аккомпанемента.
- **Decay:** Продолжительность слышимости звука до полного его замирания (00 … 99 или «OFF» (выкл.). *Примечание. Установка данного параметра в значение «OFF» блокирует параметр Decay, и звук будет слышен в течение всей его продолжительности без изменения формы.*

#### **• FX (F3, 1-я страница):**

- **Reverb:** Уровень реверберации тембра (00 … 99).
- **Effects:** Уровень громкости тембра, пересылаемого в процессор эффектов DM10 (00 … 99).
- **EQ/Comp:** Пересылает тембр в эквалайзер и компрессор DM10 («ON» (вкл.) или «OFF» (выкл.).

#### **• TONE (F1, 2-я страница):**

- **Semitone:** Настройка инструмента в пределах ±12 полутонов.
- **Fine Tune:** Настройка инструмента в пределах  $\pm 50$ центов.
- **Filter:** Частота среза для выбранного типа фильтра (см. ниже) (00 … 99).
- **Type:** Тип фильтра («LOPASS» (фильтр НЧ) или «HIPASS» (фильтр ВЧ).

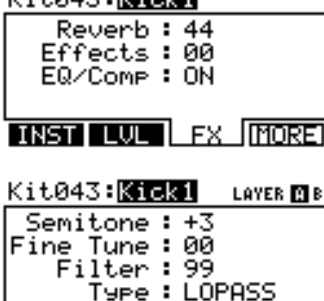

TONE **FOYN FOTHR ESSCK** 

レミトのオス・**「空港コ族」** 

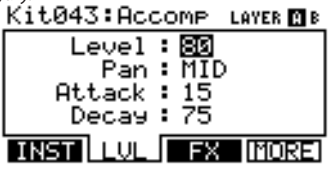

*Примечание. DM10 будет сохранять все изменения, проделанные для инструментов и параметров при переходе между различными наборами.*

D A

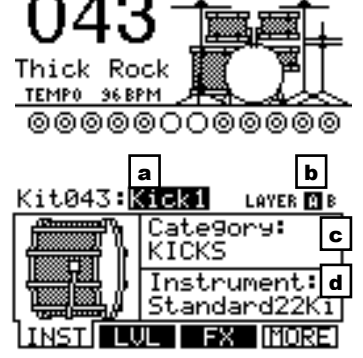

#### **• DYN (F2, 2-я страница):**

- **Vel>Decay:** Динамическая чувствительность ноты будет управлять продолжительностью замирания ее звука (±00-99). При положительных значениях ноты с более высокой динамической чувствительностью будут иметь более продолжительное замирание. При отрицательных значениях ноты с более высокой динамической чувствительностью будут иметь менее продолжительное замирание.
- Vel>Filtr: Динамическая чувствительность ноты будут управлять частотой среза (±00 … 99).
- **Vel>Level:** Этот параметр позволяет установить степень динамической чувствительности инструмента (00 … 99). Чем выше значение, тем в большем динамическом диапазоне Вы сможете играть. При значении «00» динамических вариаций не будет вообще.
- **Vel>Pitch:** Динамическая чувствительность, с которой Вы наносите удар по триггеру, будет управлять высотой тона звука (±00 … 99). При положительных значениях более сильные удары будут повышать высоту тона. При отрицательных значениях более сильные удары будут снижать высоту тона. Данный параметр недоступен для всех позиций категорий BASS или SYN BASS при редактировании аккомпанемента.

#### **• OTHR (F3, 2-я страница):**

**Output:** Выход, с которого будут пересылаться тембр или аккомпанемент. При выборе варианта «MAIN» тембр или аккомпанемент будут пересылаться с выхода MAIN OUT. При выборе варианта «AUX» тембр или аккомпанемент будут пересылаться с выхода AUX OUT.

*Примечание. Если в меню Utility для параметра «Output» выбрано значение «Main>Aux», вариант* 

*«AUX» будет отображаться здесь как «AUX (N/A)» (дополнительный — не определено). Это обусловлено тем, что сигнал AUX OUT «отражает» сигнал MAIN OUT. См. подробнее подраздел, посвященный меню GENERAL, раздела «МЕНЮ UTILITY».*

▪ **Priority:** Определяет степень «полифонического приоритета» тембра или аккомпанемента — «LOW» (низкий), «MEDIUM» (средний) или «HIGH» (высокий). Полифония — это одновременное звучание инструментов (например, при одновременном ударе по нескольким триггерам наподобие хай-хэта, малого барабана и большого барабана). DM10 обладает 64-голосной полифонией, и это означает, что одновременно могут звучать до 64 тембров. По достижении этого предела тембры или аккомпанемент с менее высоким полифоническим приоритетом может быть

заглушен так, чтобы могли прозвучать звуки с более высоким приоритетом.

**MuteGroup:** Группа отключения звука MuteGroup назначается тембру при наличии (01 … 09 или «OFF» (откл.). Если два или более триггеров назначены в группу отключения звука, тембр, который звучит в настоящий момент, будет заглушен, если начинает звучать другой тембр из группы MuteGroup. Существует 9 доступных групп MuteGroups.

*Пример. Если «Kick1» (большой барабан) и «SnrHd» (мембрана рабочего барабана) назначены одной и той же группе отключения звука, замирание малого барабана будет срезано при ударе по большому барабану, и наоборот.*

▪ **Playback:** Указывает, будут ли повторные удары по одному и тому же триггеру рассматриваться как полифонические (POLY) или монофонические (MONO). При установке

«POLY» (по умолчанию) последовательные удары по одному и тому же триггеру будут выдаваться в звучание одновременно как полифонические (см. «**Приоритет**» выше). При выборе значения «MONO» последовательные удары по одному и тому же триггеру будут поочередно заглушать друг друга.

*Примечание:Режим группы отключения звука MuteGroup особенно удобен для настройки нескольких звуков, распределенных между одними и теми же инструментами, наподобие звука «открытого» треугольника по сравнению с «закрытым» или удара по гуиро по сравнению с проведением по нему скребком.*

*Примечание: Значение параметра Playback по умолчанию — POLY, более естественное для акустических ударных. MONO — удобное значение синтезированных ударных или имитации старомодных драм-машин.*

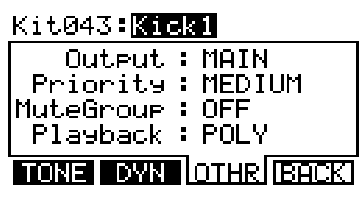

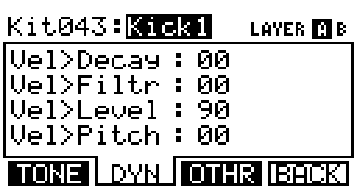

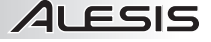

## 11 FSIS

#### **РЕДАКТИРОВАНИЕ ПАРАМЕТРОВ MIDI**

Данная страница позволяет редактировать различные относящиеся к MIDI параметры для каждого из триггеров. Чтобы отредактировать их:

- 1. Нажмите кнопку DRUM KIT, чтобы вызвать главное меню.
- 2. Нажмите кнопку EDIT INST. В верхнюю часть экрана выводятся номер и имя набора, инструменты которого (тембры ударных инструментов) будут редактироваться.
- 3. Выберите MIDI (F2). В верхней части нового меню будет выведен тембр редактирования триггера. Можно выбрать другой триггер, нажав кнопку NOTE CHASE, а затем ударив по нужному триггеру. Действуя иначе, можно выделить тембр подсветкой (его имя выводится справа от номера набора) с помощью кнопок КУРСОРА «ВВЕРХ» / «ВНИЗ» и с помощью кнопок ЗНАЧЕНИЕ «ВВЕРХ» / «ВНИЗ» или НАБОРНОГО ДИСКА ЗНАЧЕНИЙ измените ее.

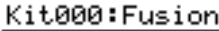

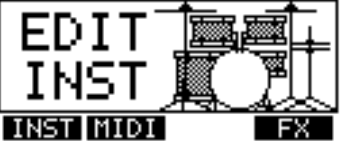

### Kit000:**Kid31**

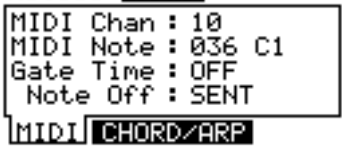

*Примечание. Кроме того, таким образом можно изменить текущий тембр в любом из последующих меню.*

4. После выбора тембра, который Вы желаете отредактировать, выберите какой-либо из вариантов в нижней части ЖК дисплея с помощью КНОПОК «F». С помощью кнопок КУРСОРА «ВВЕРХ» / «ВНИЗ» перемещайтесь по позициям меню и с помощью кнопок ЗНАЧЕНИЕ «ВВЕРХ» / «ВНИЗ» или НАБОРНОГО ДИСКА ЗНАЧЕНИЙ регулируйте значения:

#### a. **MIDI**

- **MIDI Chan:** Канал MIDI, по которому триггер будет передавать сообщения MIDI.
- **MIDI Note:** Нота MIDI, которая будет передаваться. Число это номер ноты MIDI; соответствующая музыкальная нота выводится справа от нее. *Примечание. Нота MIDI для хай-хэта и подвесных тарелок является фиксированной и не может переназначаться.*
- **Gate Time:** Длительность ноты, пересылаемой от триггера при ударе. Доступный диапазон составляет от 00 … 99 мс, а значения нот — 1/32, 1/16, 1/8, 1/4 и 1/2 — с регулярными и триольными разделениями для каждого значения, или «OFF» (выкл.)
- **Note Off:** Порядок пересылки сообщения отключения ноты MIDI Note Off. При выборе варианта «NOT SENT» сообщение MIDI Note Off не будет. При выборе варианта «SENT» сообщение MIDI Note Off будет передаваться после интервала времени, заданного значением параметра Gate Time (см. выше). При выборе варианта «ALTERNATE» один удар по триггеру будет вызывать пересылку его ноты MIDI; при втором ударе будет пересылаться сообщение MIDI Note Off.
- b. **CHORD / ARP:** Выберите «OFF», «CHORD» или «ARPEGGIO».*Примечание. Режимы CHORD / ARP недоступны для хай-хэта и подвесных тарелок.*
	- **OFF:** Триггер будет передавать только ноту MIDI, присвоенную ему.
	- **CHORD:** Триггер будет передавать до четырех нот MIDI одновременно при ударе по нему. Здесь имеется возможность выбора этих трех дополнительных нот. Число — это номер ноты MIDI; соответствующая музыкальная нота выводится справа от него в скобках.
	- **ARPEGGIO:** Триггер будет передавать до четырех нот MIDI, но с их чередованием при каждом ударе (например, в первый раз при ударе по триггеру он перешлет свою первую ноту MIDI, в следующий раз он перешлет вторую ноту, а в очередной — третью). Здесь имеется возможность выбора этих трех дополнительных нот. Число — это номер ноты MIDI; соответствующая музыкальная нота выводится справа от нее в скобках.

#### **РЕДАКТИРОВАНИЕ ПАРАМЕТРОВ ЭФФЕКТОВ**

На данной странице имеется возможность применения разнообразных KitOOO:Fusion эффектов, например, реверберации, хоруса или задержки ко всему набору.

Данная страница позволяет редактировать различные относящиеся к MIDI параметры для каждого из триггеров. Чтобы отредактировать их:

- 1. Нажмите кнопку DRUM KIT, чтобы вызвать главное меню.
- 2. Нажмите кнопку EDIT INST. В верхнюю часть экрана выводятся номер и имя набора, инструменты которого (тембры ударных инструментов) будут редактироваться.
- 3. Выберите FX (F4).
- 4. Выберите какой-либо из вариантов в нижней части ЖК дисплея с помощью КНОПОК «F». С помощью кнопок КУРСОРА «ВВЕРХ» / «ВНИЗ» перемещайтесь по позициям меню, и с помощью кнопок ЗНАЧЕНИЕ «ВВЕРХ»/ «ВНИЗ» или НАБОРНОГО ДИСКА ЗНАЧЕНИЙ регулируйте значения:
	- a. **RVB** (реверберация)
		- **Type:** Тип прилагающейся реверберации (чаще всего типы реверберации называются по типу помещения, реверберация которого имитируется). Чтобы запретить действие эффекта на набор, выберите «OFF».
			- **Size: Размер виртуального «помещения» в соответствии с типом реверберации.**
		- **Color:** Уровень высокочастотной амортизации реверберации, который влияет на ее тембр.
		- Level: Уровень реверберации.
	- b. **FX** (прочие эффекты)
		- **Type:** Тип применяемого эффекта. Чтобы запретить действие эффекта на набор, выберите «OFF». Эффекты — и их редактируемые параметры — таковы:

**FLANGER:** Флэнжирование — это тип фазировки, или сдвига фазы. Флэнжеры DM10 обладают одними и теми же редактируемыми параметрами.

**Mono Flanger:** Традиционный эффект флэнжирования.

**Stereo Flanger:** Флэнежер с имитацией стереофонического эффекта, формирующего более «расширенное» звучание.

**XOver Flanger:** Эффект флэнжирования «перемещается» в стереофоническом поле.

Rate: Скорость, с которой будет «закручиваться» звук.

Depth: Определяет, какая доля задержанного (или смещенного по фазе) сигнала добавляется к оригиналу.

Feedback: Определяет, какая доля флэнжированного сигнала будет вновь направляться во флэнжер, который усиливает эффект.

Level: Уровень громкости флэнжированного сигнала.

**CHORUS:** Эффект хоруса формируется путем добавления слегка задержанного и слегка смещенного по высоте тона «мокрого» (прошедшего эффект) сигнала к исходному («сухому») сигналу, давая в результате звучание с глубиной, подобной струнной группе или хору. Эффекты хоруса DM10 имеют одни и те же редактируемые параметры.

**Mono Chorus 1:** Традиционный эффект хоруса.

**Mono Chorus 2:** Вариация традиционного эффекта хоруса.

**Stereo Chorus:** Хорус с имитацией стереофонического эффекта, формирующего более «расширенное» звучание.

**XOver Chorus:** Эффект хоруса «перемещается» в стереофоническом поле.

Rate: Скорость модуляции хоруса (или какая часть сигнала задерживается).

Depth: Определяет, как изменяется задержка хоруса.

Feedback: Определяет, какая доля задержанного сигнала будет вновь направляться в процессор, который формирует более плотный эффект хоруса. Level: Уровень громкости сигнала хоруса.

#### Kit000:Fusion

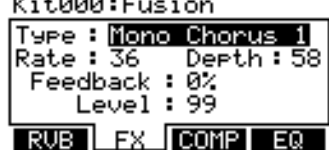

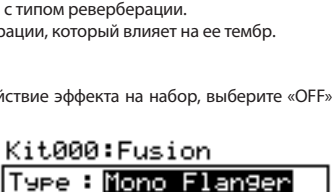

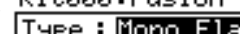

Feedback: 0% Level : 60

Rate : 02

RUB<sub>1</sub>

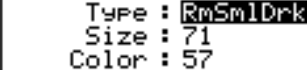

Level:  $99$ **FX COMPI** 

Kit000:Fusion

RUB.

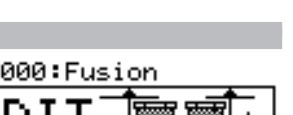

21 FSIS

ΕQ

Depth:99

FX COMP EQ

## 4LESIS

**VIBRATO:** Вибрато формируется путем придания высоте тона ноты легкого «колебательного движения» вверх и вниз, что создает эффект тонкой пульсации. Этот эффект часто используется исполнителями на струнных и духовых инструментах. Эффекты вибрато DM10 обладают одними и теми же редактируемыми параметрами.

**Mono Vibrato:** Традиционный эффект

вибрато.

**Vibrato:** Вибрато с имитацией стереофонического эффекта, формирующего более «расширенное» звучание.

Rate: Скорость вибрато (насколько быстро колеблется высота тона).

Depth: Насколько колебания высоты тона отклоняются от центральной/исходной высоты тона.

Level: Уровень громкости вибрато.

**DELAYS:** Эффект задержки — это тип эха, которое изменяется в зависимости от размера помещения, которое имитируется, и скорости, громкости и замирания эха. Эффекты задержки DM10 имеют некоторые общие параметры с отдельными заметными различиями.

**Mono Doubler:** Очень быстрая задержка,

формирующая эффект «двойного удара».

**Doubler:** Очень быстрая задержка, формирующая эффект «двойного удара» в стереофоническом поле.

Delay: Скорость задержки/эха.

Level: Уровень громкости задержанного сигнала.

**Mono Slapback:** Быстрая — почти немедленная — задержка.

**Slapback:** Быстрая задержка с имитацией стереоэффекта, формирующего более «расширенное» звучание.

> Delay: Скорость задержки/эха. Level: Уровень громкости задержанного сигнала.

**Mono Delay:** Традиционный эффект задержки. Delay: Скорость задержки/эха.

Feedback: Определяет количество эхосигнала, перенаправляемого обратно в процессор, который формирует эффект продолжительного, интенсивного эха. Damp (демпфирование): Уровень высокои низкочастотной амортизации эха. При отрицательных значениях звучание эха постепенно становится глуше, как при

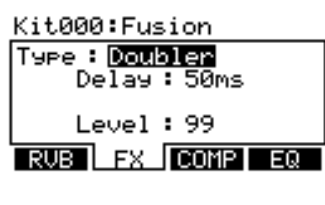

#### Kit000: Fusion

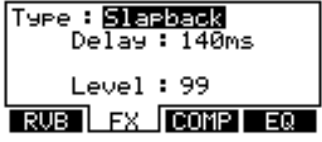

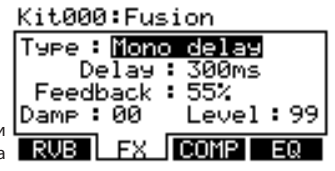

эффекте наиболее «натурального» эха. Это удобно также для имитации эха магнитной ленты. При положительных значениях звучание эха постепенно становится тоньше. Level: Уровень громкости задержанного сигнала.

**Delay:** Традиционный эффект задержки с двумя независимыми линиями задержки.

LDly / RDly (задержка слева/справа): Скорость задержки/эха. Этот параметр может настраиваться независимо для левого и правого каналов, чтобы сформировать еще более широкое, более разнообразное звучание.

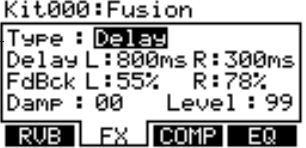

LFBk / RFBk (обратная связь слева/справа): Определяет количество эхо-сигнала, перенаправляемого обратно в процессор, который формирует эффект продолжительного, интенсивного эха. Этот параметр может настраиваться независимо для левого и правого каналов, чтобы сформировать еще более широкое, более разнообразное звучание.

Damp (демпфирование): Уровень высоко- и низкочастотной амортизации эха. При отрицательных значениях звучание эха постепенно становится глуше, как при эффекте наиболее «натурального» эха. Это удобно также для имитации эха магнитной ленты. При положительных значениях звучание эха постепенно становится тоньше. Level: Уровень громкости задержанного сигнала.

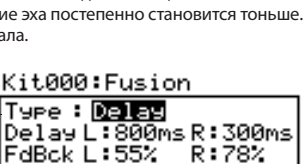

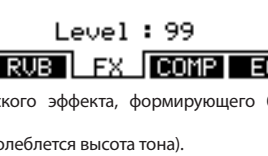

Depth: 36

Kit000:Fusion Type : <u>Wibrato</u>

Rate : 43

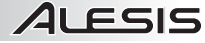

**XOver Delay:** Эта задержка имеет стереофоническое действие. Эхо панорамируется по стереофоническому полю.

LDly/RDly (задержка слева/справа): Скорость задержки/эха. Этот параметр может настраиваться независимо для левого и правого каналов, чтобы сформировать еще более широкое, более разнообразное звучание

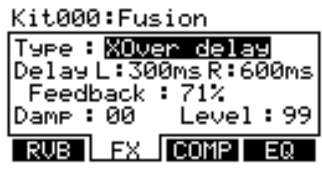

Feedback: Определяет количество эхо-сигнала, перенаправляемого обратно в процессор, который формирует эффект продолжительного, интенсивного эха.

Damp (демпфирование): Уровень высоко- и низкочастотной амортизации эха. При отрицательных значениях звучание эха постепенно становится глуше, как при эффекте наиболее «натурального» эха. Это удобно также для имитации эха магнитной ленты. При положительных значениях звучание эха постепенно становится тоньше. Level: Уровень громкости задержанного сигнала.

**PingPong:** Эта задержка стереофоническое действие, однако вместо направления эха как в левый, так и в правый каналы одновременно, эхо чередуется между ними.

Feedback: Определяет количество эхо-

Delay: Скорость задержки/эха.

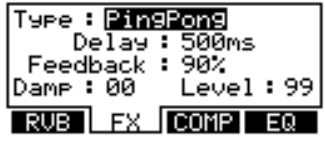

сигнала, перенаправляемого обратно в процессор, который формирует эффект продолжительного, интенсивного эха.

Damp (демпфирование): Уровень высоко- и низкочастотной амортизации эха. При отрицательных значениях звучание эха постепенно становится глуше, как при эффекте наиболее «натурального» эха. Это удобно также для имитации эха магнитной ленты. При положительных значениях звучание эха постепенно становится тоньше. Level: Уровень громкости задержанного сигнала.

#### c. **COMP** (компрессия)

- **Type:** Тип применяемой компрессии. Для запрета действия динамического процессора на набор выберите «OFF» (откл.).
- **Compress** (компрессия): Коэффициент сжатия, применяемый к сигналу набора.
- **Out Level** (уровень выходного сигнала): Уровень выходного сигнала компрессора. Этот параметр удобен для усиления сигнала набора, если его уровень громкости снижается в результате применения компрессии.
- d. **EQ** (выравнивание)
	- **LF Gain** (низкочастотное усиление): Уровень усиления или ослабления низкочастотного диапазона (определенного в соответствии со значением параметра LF Freq).
	- **LF Freq** (низкая частота): Частота, которая будет усиливаться или ослабляться параметром LF Gain.
	- **HF Gain** (высокочастотное усиление): Уровень усиления или ослабления высокочастотного диапазона (определенного в соответствии со значением параметра HF Freq).
	- **HF Freq** (высокая частота): Частота, которая будет усиливаться или ослабляться параметром HF Gain.

#### Kit000:Fusion

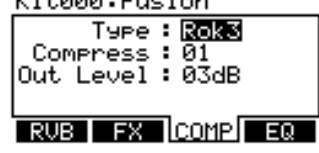

#### Kit000: Fusion

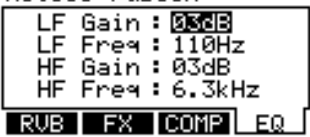

## 21 FSIS

#### **НАСТРОЙКА НАБОРА УДАРНЫХ**

При выборе наборов можно перейти в меню настройки набора ударных Drum Kit Setup, чтобы получить доступ к нескольким полезным параметрам, относящимся к текущему набору.

- 1. Нажмите кнопку DRUM KIT, чтобы перейти к главному меню.
- 2. С помощью кнопок ЗНАЧЕНИЕ «ВВЕРХ» / «ВНИЗ» или НАБОРНОГО ДИСКА ЗНАЧЕНИЙ выберите набор.
- 3. Нажмите кнопку КУРСОР «ВНИЗ», чтобы перейти в меню настройки набора ударных Drum Kit Setup данного набора.

4. Выберите любой из вариантов в нижней части ЖК дисплея с помощью КНОПОК «F». С помощью кнопок курсора «вверх» / «вниз» перемещайтесь по позициям меню, и с помощью кнопок ЗНАЧЕНИЕ «ВВЕРХ» / «ВНИЗ» или НАБОРНОГО ДИСКА ЗНАЧЕНИЙ регулируйте значения:

- **MAIN (F1):**
	- Kit Level: Общий уровень громкости набора (00 … 99)
	- Graphic: Изображение, используемое для идентификации набора в главном меню.
- **MIDI (F2):**
	- MIDI Chan: Канал MIDI, по которому модуль будет пересылать сообщения смены программы (01 … 16 или «OFF» (откл.). При выборе значения «OFF» остальные приведенные ниже не выводятся. Необходимо правильно настроить этот параметр при использовании модуля DM10 для воспроизведения звуков на другом модуле.

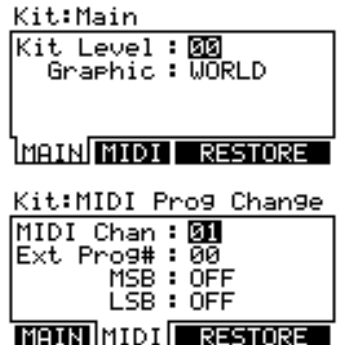

- **Ext Prog#:** Номер смены программы, передаваемой модулем (00 … 99).
- **MSB:** Устанавливает старший значащий байт при использовании звуков на внешнем модуле, которому требуется смена банка (00 … 127 или «OFF» (откл.).
- **LSB:** Устанавливает младший значащий байт при использовании звуков на внешнем модуле, которому требуется смена банка (00 … 127 или «OFF» (откл.).
- **RESTORE (F3 или F4):**
	- **Restore:** Возвращает набор в его исходное значение, установленное на предприятии-изготовителе. Все результаты редактирования, выполненные для инструментов, аккомпанемента и т.п. будут отменены. Для восстановления исходных значений нажмите кнопку RESTORE (F1 или F2). Для отмены нажмите кнопку EXIT.

Kit:Restore Kit Press RESTORE to set World4 back to its original factory settin9s RESTORE IRSTRI

*Примечание. DM10 будет сохранять любые изменения, проделанные Вами для инструментов или параметров, при переключении между различными наборами.*

17

## **ПОСЛЕДОВАТЕЛЬНОСТИ**

Последовательность (Sequence, или Seq) — это записанный шаблон, который хранится в модуле DM10 и состоит из ударных и аккомпанемента. Партия ударных последовательности состоит из звуков набора (инструментов), а также из собственно записанного шаблона. Аккомпанемент — это музыка, которая исполняется вместе с партией ударных.

Последовательности можно записывать, редактировать, замыкать в петли и сохранять. Кроме того, имеется возможность отключения звука партии ударных и/или аккомпанемента во время воспроизведения последовательности.

*Чтобы прослушать демонстрационную последовательность, просто установите кнопку SEQ в нажатое положение и нажмите кнопку PLAY.*

*Это важно! В любой момент времени модуль DM10 имеет выбранный набор и выбранную последовательность.*

- При изменении последовательности текущий набор сменится набором, который связан с данной последовательностью.
- При смене набора это НЕ изменит текущую последовательность. Однако если Вы затем начнете воспроизводить текущую последовательность, аккорды или «группы ударов» могут прозвучать по-иному. В таком случае рекомендуется отключить звук слоя B аккомпанемента этого набора (подробнее см. «РЕДАКТИРОВАНИЕ ПАРАМЕТРОВ ТЕМБРА И АККОМПАНЕМЕНТА») или полностью отключить звук аккомпанемента нажатием кнопки MUTE ACCOMP.

*Примечание. При редактировании последовательности или выполнении изменений любых параметров в правом верхнем углу главного меню секвенсора появится значок «E», указывающий на это. Чтобы сохранить эти настройки для будущих сессий, Вам необходимо сохранить последовательность (см. подраздел «СОХРАНЕНИЕ ПОСЛЕДОВАТЕЛЬНОСТЕЙ» в разделе «СОХРАНЕНИЕ И КОПИРОВАНИЕ ДАННЫХ»).*

#### **ВОСПРОИЗВЕДЕНИЕ ПОСЛЕДОВАТЕЛЬНОСТЕЙ**

- 1. Нажмите кнопку SEQ, чтобы перейти в главное меню секвенсора.
- 2. С помощью КУРСОРА «ВВЕРХ» / «ВНИЗ» выделите подсветкой **Sea08: Eunk Jazz** поле «Seq» в верхней части ЖК дисплея.
- 3. С помощью кнопок ЗНАЧЕНИЕ «ВВЕРХ» / «ВНИЗ» или НАБОРНОГО ДИСКА ЗНАЧЕНИЙ выберите последовательность.
- 4. Можно нажать кнопку PLAY, чтобы воспроизвести последовательность, или с помощью кнопок курсора «вверх» / «вниз» выбрать параметры для редактирования этой последовательности. С помощью кнопок ЗНАЧЕНИЕ «ВВЕРХ» / «ВНИЗ» или НАБОРНОГО ДИСКА ЗНАЧЕНИЙ изменяйте значения:
	- **Tempo:** Скорость (в BPM, или ударах в минуту) последовательности. Здесь можно установить темп, или нажать кнопку TAP TEMPO несколько раз с нужным темпом, чтобы ввести новый темп. Диапазон составляет 30 … 300 ударов в минуту.

*Примечание. Если для поля Tempo главной страницы меню Utility выбран глобальный режим «GLOBAL», появится буква «G». Если в поле Clock страницы MIDI меню Utility установлено значение «RECEIVE», появится буква «E».*

- **Time Sig** (тактовый размер): Тактовый размер последовательности. Первое число указывает, сколько ударов в такте; второе число указывает длительность нот этих ударов. *(Пример: «3/4» означает, что имеется один такт продолжительностью три четвертных ноты; «12/8» означает, что имеется один такт продолжительностью двенадцать восьмых нот).*
- • **#Bars:** Количество тактовых линий последовательности, которое можно установить от 1 до 99.
- **Loop:** Можно установить воспроизведение последовательности в петле или однократное воспроизведение.

5. Нажмите кнопку PLAY, чтобы воспроизвести последовательность. В верхнем правом углу ЖК дисплея появится индикация «». Чтобы отключить звук ударных или аккомпанемента последовательности, нажмите кнопку MUTE DRUMS или MUTE

ACCOMP соответственно. В верхнем правом углу ЖК дисплея появится индикация «D» при отключении звука ударных, или «A» — при отключении звука аккомпанемента. При включении звука буква подсветится. Это удобный инструмент, если Вы желаете воспроизводить свои собственные шаблоны ударных под аккомпанемент или наоборот.

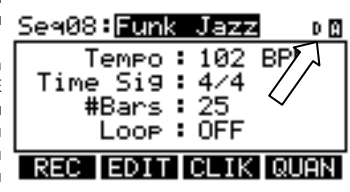

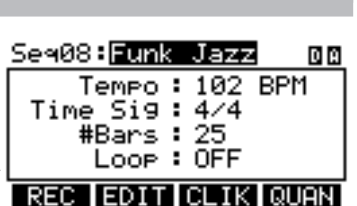

Seg00:Jalareño

Tempo: I

Time Sig :  $\overline{4/4}$ #Bars : 26  $Loop : OFF$ REC EDIT CLIK QUAN

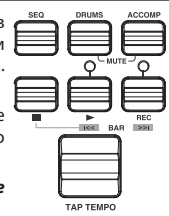

回回

BF

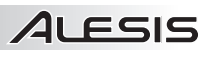

## 4LESIS

### **ЗАПИСЬ ПОСЛЕДОВАТЕЛЬНОСТЕЙ**

- 1. Нажмите кнопку SEQ, чтобы перейти в главное меню секвенсора.
- 2. Нажмите на вкладку REC (F1).
- 3. С помощью кнопок курсора «вверх» / «вниз» выбирайте параметры редактирования данной последовательности. С помощью кнопок ЗНАЧЕНИЕ «ВВЕРХ»/ «ВНИЗ» или НАБОРНОГО ДИСКА ЗНАЧЕНИЙ изменяйте значения:
	- **Track:** Трек последовательности, в который будет выполняться запись — «DRUMS» (ударные) или «ACCOMP» (аккомпанемент).
	- **Rec Type:** Определяет порядок записи исполнения. При выборе значения «RECORD» записываемое исполнение будет заменять запись в этом треке последовательности. При выборе значения «OVERDUB» записываемое исполнение будет добавляться к уже записанным данным в этом треке последовательности.

RFC.

Se400:Record

EMI

Track: DRUMS Red Type: RECORD Quantize : **033** 

Tra

00

**K Quen** 

- **Quantize:** Уровень квантования записи. При включении данный режим будет «захватывать» все записанные ноты в ближайшем интервале данного такта, который выбран. Например, при выборе интервала «1/8» все записанные ноты, которые не приходятся на импульс длительностью в одну восьмую ноты, будут автоматически смещены к ближайшему из них. Диапазон составляет 1/4 … 1/64 (обычные или триоли) и «OFF» (выкл.).
- **Swing:** Уровень свинга, прилагаемого к записи, 54%, 58%, 62% или «OFF» (выкл.).
- 6. Нажмите кнопку REC на модуле и записывайте свое исполнение.
- 7. По завершении записи нажмите кнопку ОСТАНОВКИ.

#### **РЕДАКТИРОВАНИЕ ПОСЛЕДОВАТЕЛЬНОСТЕЙ (УДАРНЫЕ)**

Меню редактирования партии ударных последовательности позволяет Вам видеть визуальное представление шаблона ударных.

- 1. Нажмите кнопку SEQ, чтобы перейти в главное меню секвенсора.
- 2. С помощью кнопок курсора «вверх» / «вниз» выделите подсветкой поле «Seq» в верхней части ЖК дисплея, а затем с помощью кнопок ЗНАЧЕНИЕ «ВВЕРХ» / «ВНИЗ» или НАБОРНОГО ДИСКА ЗНАЧЕНИЙ выберите последовательность, которую желаете отредактировать.
- 3. Нажмите на вкладку REC (F1). С помощью кнопок курсора «вверх» / «вниз» выберите поле «Track», а затем с помощью кнопок ЗНАЧЕНИЕ «ВВЕРХ» / «ВНИЗ» или НАБОРНОГО ДИСКА ЗНАЧЕНИЙ выберите позицию «DRUMS».

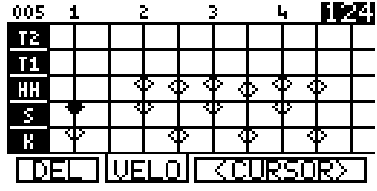

- 4. Нажмите на вкладку EDIT (F2). На экране появится сетка. Ромбы указывают на взведенные ноты, или «события»; черный ромб — это выбранное в данный момент событие. Каждая из колонок — это интервал/ подразделение тактовой линии. Каждая из строк сетки представляет собой тембр ударного инструмента:
	- **K** = большой барабан
	- **S** = малый барабан
	- **HH** = хай-хэт
	- **Т1** = 1-й том
	- **Т2** = 2-й том
	- $\cdot$  **T3** = напольный том
	- **C** = акцентирующая тарелка
	- **R** = подвесная тарелка
	- **P1** = триггер Ride2 / Perc1
	- **P2** = триггер Perc2
	- **P3** = триггер Perc3
	- $\cdot$  **P4** = триггер Perc4
	- Нумерация строк совпадает с доступными номерами нот MIDI.
- 5. Имеется возможность пользоваться для редактирования последовательностей в этом меню следующими органами управления.
	- Кнопки курсора «вверх» / «вниз» для прокрутки вверх и вниз, что позволяет просматривать другие участки сетки редактирования.
	- Перемещаться по последовательности можно следующими способами:
		- **по полосе:** нажмите и удерживайте в нажатом положении кнопку ОСТАНОВКИ и нажмите либо кнопку PLAY /  $\leftrightarrow$  либо кнопку RECORD /  $\leftrightarrow$ , чтобы последовательно перемещаться по последовательности линия за линией;
		- **по событию:** с помощью кнопок КУРСОРА < / > (F3 и F4) или нажатия и удержания в нажатом положении кнопки ОСТАНОВКИ и использования кнопок ЗНАЧЕНИЕ «ВВЕРХ» / «ВНИЗ» для последовательного перемещения по событиям последовательности (каждое из событий будет воспроизводиться при его выборе);
		- **плавно:** нажмите и удерживайте в нажатом 005 положении кнопку ОСТАНОВКИ и поворачивайте НАБОРНЫЙ ДИСК ЗНАЧЕНИЙ, чтобы плавно перемещаться по последовательности НН последовательность будет воспроизводиться (последовательность будет воспроизводиться с той же скорость, с которой Вы поворачиваете НАБОРНЫЙ ДИСК ЗНАЧЕНИЙ).

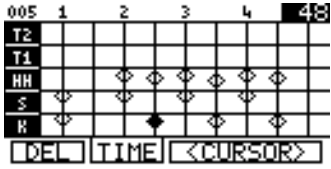

- Кнопки ЗНАЧЕНИЕ «ВВЕРХ» / «ВНИЗ» и НАБОРНЫЙ ДИСК ЗНАЧЕНИЙ будут вводить смещение события во времени (раньше или позже) или регулировать его скорость (выше или ниже), в зависимости от настройки кнопки F2.
- Кнопка TIME / VELO (F2) позволяет Вам переключаться между двумя видами редактируемой сетки. При выборе TIME с помощью кнопок ЗНАЧЕНИЕ «ВВЕРХ» / «ВНИЗ» или НАБОРНОГО ДИСКА ЗНАЧЕНИЙ будет регулироваться временное положение выбранного события — оно **TTRAK SECTOR** будет сдвигаться в прямом или обратном направлении в

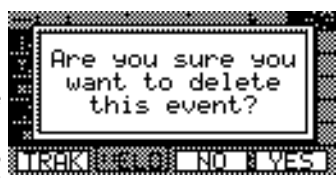

последовательности (номер текущего «клика» \* будет выводиться в верхнем правом углу ЖК дисплея). При выборе VELO с помощью кнопок ЗНАЧЕНИЕ «ВВЕРХ»/ «ВНИЗ» или НАБОРНОГО ДИСКА ЗНАЧЕНИЙ будет регулироваться динамическая чувствительность выбранного события, повышая или снижая ее (текущее значение будет выводиться в верхнем правом углу ЖК дисплея)..

- Кнопка DEL (F1) будет удалять выбранное событие из последовательности. При этом будет выводиться окно с запросом подтверждения выбора перед удалением: на выбор YES (ДА — F4), NO (НЕТ — F3) или TRAK (ТРЕК — F1), которое удаляет всю последовательность.
- 6. По завершении выполнения редактирования можно нажать кнопку EXIT или любую другую, которая вызывает переход к другому меню (например, DRUM KIT, UTILITY и т.п.). Результаты редактирования сохранятся в последовательности для данной сессии. Если Вы желаете сохранить результаты редактирования для будущих сессий, тем не менее, потребуется сохранить их (подробнее см. «СОХРАНЕНИЕ И КОПИРОВАНИЕ ДАННЫХ»).

#### **РЕДАКТИРОВАНИЕ ПОСЛЕДОВАТЕЛЬНОСТЕЙ (АККОМПАНЕМЕНТ)**

Меню редактирования аккомпанемента последовательности отличается от того, которое используется для редактирования партии ударных. **HELO DUR** 

1. Нажмите кнопку SEQ, чтобы перейти в главное меню секвенсора.<br>2. С помошью кнопок курсора «вверх» / «вниз» выделите

- 2. С помощью кнопок курсора «вверх» / «вниз» выделите подсветкой поле «Seq» в верхней части ЖК дисплея, а затем с помощью кнопок ЗНАЧЕНИЕ «ВВЕРХ» / «ВНИЗ» или НАБОРНОГО ДИСКА ЗНАЧЕНИЙ выберите последовательность, которую желаете отредактировать.
- BAR BEAT CLK NOTE 001.04.72 Б 119 47 2 001.04.72 96 C#4 3 ž 002.01.00 D#4 90 ₹ 002.01.24 E2 113 IDEL EDITIEK CURSOR
- 3. Нажмите на вкладку REC (F1). С помощью кнопок курсора «вверх» / «вниз» выберите поле «Track», а затем с помощью кнопок ЗНАЧЕНИЕ «ВВЕРХ» / «ВНИЗ» или НАБОРНОГО ДИСКА ЗНАЧЕНИЙ выберите позицию «ACCOMP».
- 4. Нажмите кнопку EDIT (F2). Вы увидите таблицу со значениями. Каждая строка представляет собой ноту или «событие» в последовательности. Каждая колонка представляет положение и параметры «события»:
	- **Линия / Доля / Клик \***: Положение данного события в последовательности по тактовой линии, доле (в пределах этой линии) и клику (в пределах этой доли). При движении вниз по таблице Вы перемещаетесь вдоль последовательности.
	- **Примечание**: Нота MIDI не пересылается (см. описание порядка обработки секвенсором номеров нот MIDI на следующей странице).
	- **Velo:** Динамическая чувствительность ноты (1-127).
	- 19 • **Dur:** Длительность ноты, указанная в кликах (1 … 9999).

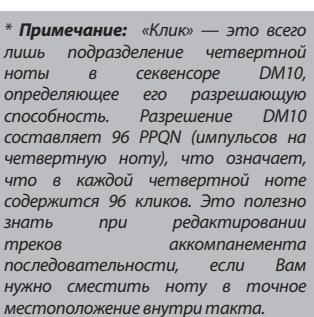

1 FSIS

- 5. Имеется возможность пользоваться для редактирования последовательностей в этом меню следующими органами управления:
	- Имеется возможность перемещения по последовательности такими способами:
		- o **по полосе:** нажмите и удерживайте в нажатом положении кнопку ОСТАНОВКИ и нажмите либо кнопку PLAY / км, либо кнопку RECORD / н, чтобы последовательно перемещаться по последовательности линия за линией;
		- o **по событию:** с помощью кнопок курсора «вверх» / «вниз» для последовательного перемещения по событиям последовательности (каждое из событий будет воспроизводиться при его выборе);
		- o **плавно:** нажмите и удерживайте в нажатом положении кнопку ОСТАНОВКИ и поворачивайте НАБОРНЫЙ ДИСК ЗНАЧЕНИЙ, чтобы плавно перемещаться по последовательности (последовательность будет воспроизводиться с той же скорость, с которой Вы поворачиваете НАБОРНЫЙ ДИСК ЗНАЧЕНИЙ).
	- Кнопки КУРСОРА < / > (F3 и F4) перемещают курсор влево или вправо, позволяя Вам выбирать параметры для редактирования.
	- Кнопки ЗНАЧЕНИЕ «ВВЕРХ» / «ВНИЗ» или НАБОРНЫЙ ДИСК ЗНАЧЕНИЙ регулируют выбранный параметр.
		- Кнопка DEL (F1) будет удалять выбранное событие из последовательности. При этом будет выводиться окно X с запросом подтверждения выбора перед удалением: Ш. на выбор YES (ДА — F4), NO (НЕТ — F3) или TRAK (ТРЕК — F1), которое удаляет всю последовательность.
- 6. По завершении выполнения редактирования можно нажать кнопку EXIT или любую другую, которая вызывает переход к другому меню (например, DRUM KIT, UTILITY и т.п.). Результаты редактирования сохранятся в последовательности.

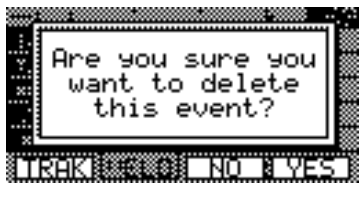

#### *Как секвенсор модуля DM10 ссылается на номера нот MIDI*

*При редактировании трека аккомпанемента последовательности можно увидеть колонку «Note», содержащую названия музыкальных нот: A4, D#5 и т.п. Однако выводящееся здесь название ноты может не являться реальной музыкальной нотой, которую Вы слышите.*

*В треках аккомпанемента басовые ноты хроматически отображаются в ноты MIDI с A0 по A3. Иначе говоря, если в колонке «Note» выводятся ноты с A0 по A3, они являются реальными нотами, которые Вы слышите при воспроизведении баса.*

*Кроме того, в треках аккомпанемента содержатся другие (не басовые и не ударные) сэмплы, например, аккорды, «удары» и другие звуки. Эти сэмплы отображаются нотами MIDI C#4 и выше — однако не в хроматическом порядке, а набор сэмплов обычно не содержит все хроматические ноты.*

#### **НАСТРОЙКА ТРЕКА КЛИКОВ**

«Трек кликов» — это метроном, который играет при записи последовательности. Это помогает стабильно выдерживать время. Имеется возможность редактирования настроек трека кликов из меню Sequence.

- 1. Нажмите кнопку SEQ, чтобы перейти в главное меню секвенсора.
- 2. Нажмите кнопку CLIK (F3). В верхней части ЖК дисплея будет выведен номер последовательности, но с заголовком «Click Track» (трек кликов), чтобы указать Вам на то, что Вы редактируете настройки трека кликов секвенсора.

*Примечание. Настройки трека клика действуют для всех последовательностей.*

3. С помощью кнопок курсора «вверх» / «вниз» выбирайте параметры для редактирования. С помощью кнопок ЗНАЧЕНИЕ «ВВЕРХ» / «ВНИЗ» или НАБОРНЫЙ ДИСК ЗНАЧЕНИЙ изменяйте значения:

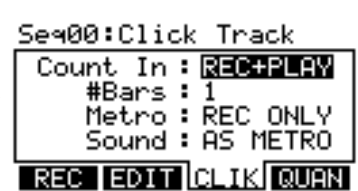

- **Count In:** Указывает на то, что трек кликов будет слышен до начала записи или воспроизведения последовательности. Количество тактовых линий можно задать значением параметра «#Bars». При установке значения «REC ONLY» щелчки предварительного отсчета будут слышны только при записи последовательностей. При установке значения «REC + PLAY» трек кликов предварительного отсчета будет слышен при записи последовательности и при воспроизведении последовательности.
- **#Bars:** Количество тактовых линий (2 … 16), которое будет отсчитываться треком кликов перед тем, как модуль действительно начнет запись. При установке значения «OFF» запись последовательности начнется, как только будет нажата кнопка REC на модуле, без предварительного отсчета. При установке значения «NOTE ON» запись последовательности начнется с первой ноты, которая пересылается в нее (например, при ударе по первому триггеру, запись последовательности начнется немедленно) без предварительного отсчета.
- **Metro (метроном):** указывает на то, что будет слышен трек кликов. При установке значения «REC ONLY» щелчки предварительного отсчета будут слышны только при записи последовательностей. При установке значения «REC + PLAY» трек кликов предварительного отсчета будет слышен при записи последовательности и при воспроизведении последовательности. При установке значения «MANUAL» трек кликов будет включаться или выключаться кнопкой METRONOME модуля.
- **Sound**: Звук трека кликов. При установке значения «AS METRO» трек кликов будет использовать настройки параметра Metronome меню Utility (подробнее см. подраздел METRONOME (F1) раздела UTILITY MENU). При установке значения «SIMPLE» трек кликов будет использовать звук метронома по умолчанию.
- 5. По завершении можно нажать кнопку EXIT или любую из кнопок, которая вызывает переход к другому меню (например, DRUM KIT, UTILITY и т п.).

#### **РЕДАКТИРОВАНИЕ НАСТРОЕК КВАНТОВАНИЯ**

Если ноты последовательности не точно совмещены с подразделениями линии (например, восьмые ноты, шестнадцатые ноты и т.п.), квантование позволяет Вам «расставить» их по местам. Данная страница позволит Вам выполнить настройки для последовательностей.

- 1. Нажмите кнопку SEQ чтобы перейти к главному меню секвенсора.
- 2. С помощью кнопок курсора «вверх» / «вниз» выберите поле «Seq» в верхней части ЖК дисплея, а затем с помощью кнопок ЗНАЧЕНИЕ «ВВЕРХ» / «ВНИЗ» или НАБОРНОГО ДИСКА ЗНАЧЕНИЙ выберите последовательность, которую желаете отредактировать.
- 3. Нажмите кнопку QUAN (F4). В верхнюю часть ЖК дисплея будет выведен номер последовательности, однако с заголовком «Quantize», чтобы указать на то, что редактируются параметры квантования данной последовательности.
- 4. С помощью кнопок курсора «вверх» / «вниз» выбирайте настройки для редактирования данной последовательности. С помощью кнопок ЗНАЧЕНИЕ «ВВЕРХ» / «ВНИЗ» или НАБОРНОГО ДИСКА ЗНАЧЕНИЙ изменяйте значения:
	- **Track:** Трек последовательности «DRUMS» (ударные) или «ACCOMP» (аккомпанемент) — к которому будет применено квантование.
		- **Value:** Уровень квантования записи. При включении данный режим будет «захватывать» все записанные ноты в ближайшем интервале данного такта, который выбран. Например, при выборе интервала «1/8» все записанные ноты, которые не приходятся на импульс длительностью в одну восьмую ноты, будут автоматически смещены к ближайшему из них. Диапазон составляет 1/4 … 1/64 (обычные или триоли) и «OFF» (выкл.).
	- **Swing:** Уровень свинга, прилагаемого к записи, 54%, 58%, 62% или «OFF» (выкл.).
- 5. Чтобы применить квантование к последовательности, нажмите кнопку QUANTIZE (F1 или F2). Появится окно с запросом подтверждения этого действия. Квантование нельзя отменить, поэтому учтите это перед подтверждением. Нажмите кнопку FIX (F4), чтобы применить квантование или кнопку CANCEL (F2 или F3), чтобы отменить его.
- 6. По завершении можно нажать кнопку EXIT или любую из кнопок, которая вызывает переход к другому меню (например, DRUM KIT, UTILITY и т п.).

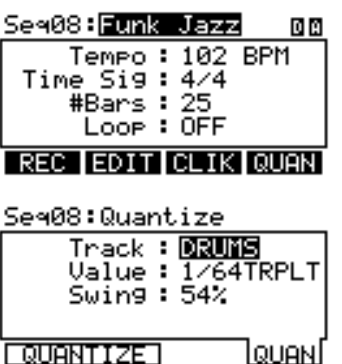

41 FSI5

#### 22

### **СОХРАНЕНИЕ И КОПИРОВАНИЕ ДАННЫХ**

Модуль DM10 будет «запоминать» изменения в настройках наборов, последовательностей или служебных параметров в пределах одной сессии, однако все проделанные изменения будут утрачены после выключения модуля. Чтобы сохранить настройки и иметь возможность вызывать их в будущих сессиях, Вам потребуется сохранить их соответствующим образом.

#### **ПРИСВОЕНИЕ ИМЕНИ**

1LESIS

При сохранении или копировании наборов и последовательностей можно нажать кнопку NAME (F1), чтобы ввести новое имя выбранного набора или последовательности. В окне присвоения имени выбранный символ будет подсвечиваться курсором. Нажимайте кнопку КУРСОРА < / > (F3 и F4), чтобы перемещать курсор. С помощью кнопок ЗНАЧЕНИЕ «ВВЕРХ» / «ВНИЗ» или НАБОРНОГО ДИСКА ЗНАЧЕНИЙ изменяйте символ. По завершении редактирования имени нажмите кнопку OK (F1).

#### **СОХРАНЕНИЕ И КОПИРОВАНИЕ НАБОРОВ**

- 1. Нажмите кнопку DRUM KIT, чтобы вызвать главное меню.
- 2. Нажмите кнопку STORE. Новое меню запросит выбор набора ударных DRUM KIT (F1 или F2) либо инструмента INSTRUMENT (F3 или F4).
- 3. Нажмите кнопку DRUM KIT (F1 или F2). Появится новое меню с заголовком «Store Kit» (сохранение набора).
- 4. С помощью кнопок курсора «вверх» / «вниз» выделите подсветкой поле «From» (Из…) данного меню.
- 5. С помощью кнопок ЗНАЧЕНИЕ «ВВЕРХ» / «ВНИЗ» или НАБОРНОГО ДИСКА ЗНАЧЕНИЙ выберите набор, который желаете сохранить.
- 6. С помощью кнопок курсора «вверх» / «вниз» выделите подсветкой поле «To» (В…) данного меню.
- 7. С помощью кнопок ЗНАЧЕНИЕ «ВВЕРХ» / «ВНИЗ» или НАБОРНОГО ДИСКА ЗНАЧЕНИЙ выберите место назначения для сохранения набора. Можно сохранить его под любым номером набора, хотя предусмотрено на выбор 100 пустых ячеек пользовательских наборов (#100 … 199) .
	- Если Вы желаете, чтобы копируемый набор сохранил то же самое имя на своем новом местоположении, нажмите кнопку COPY (F2).
	- Если Вы желаете, чтобы копируемый набор использовал имя набора, занимающее в данный момент ячейку «To», нажмите кнопку STORE (F3 или F4).
	- Если Вы желаете переименовать копируемый набор, нажмите кнопку NAME (F1). С помощью кнопок ЗНАЧЕНИЕ «ВВЕРХ» / «ВНИЗ» или НАБОРНОГО ДИСКА ЗНАЧЕНИЙ прокручивайте доступные символы, и с помощью кнопок КУРСОРА < и > (F3 и F4) перемещайте курсор. Нажмите кнопку OK (F1) по завершении ввода имени, а затем нажмите кнопку STORE (F3 или F4).

*Примечание. По умолчанию поле «To» будет содержать тот же самый номер набора, что и поле «From», что позволяет быстро сохранить изменения в текущем наборе.*

8. Появится окно запроса подтверждения выбора. Нажмите кнопку CANCEL (F2 или F3), чтобы отменить сохранение/копирование набора. Нажмите кнопку YES (F1), чтобы сохранить/скопировать его.

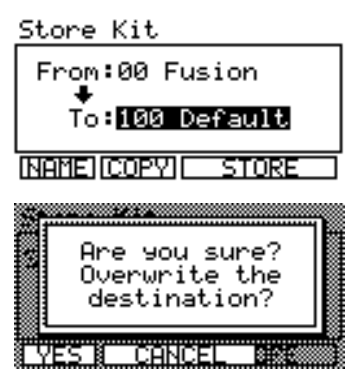

#### **КОПИРОВАНИЕ ИНСТРУМЕНТОВ**

Данная страница позволяет Вам копировать инструмент из одного набора в инструмент другого набора. Кроме того, имеется возможность копирования его в тот же самый набор, причем фактически тот же инструмент сохраняется в том же наборе.

С помощью кнопок курсора «вверх» / «вниз» выделите подсветкой поле, которое желаете отредактировать, и с помощью кнопок ЗНАЧЕНИЕ «ВВЕРХ» / «ВНИЗ» или НАБОРНОГО ДИСКА ЗНАЧЕНИЙ выберите новый ввод в это поле.

- 1. Нажмите кнопку DRUM . Новое меню запросит выбор набора ударных DRUM KIT (F1 или F2) либо инструмента INSTRUMENT (F3 или F4).
- 3. Нажмите кнопку INSTRMENT (F3 или F4). Появится новое меню с заголовком «Copy Instrument» (копирование инструмента).
- 4. Убедитесь в том, что выбрано поле «Copy», а затем выберите триггер, инструмент которого желаете скопировать.
- 5. Выберите поле «From» (Из…).
- 6. Выберите набор, содержащий инструмент, который Вы желаете скопировать.
- 7. Выберите поле «To» (В…).
- 8. Выберите триггер, в который Вы желаете скопировать инструмент из поля «Copy».

9. Выберите поле «To» (В…), а затем выберите набор, в который Вы CANCEL YES B желаете скопировать инструмент из поля «Copy». Можно скопировать его в любой набор, хотя предусмотрено на выбор 100 пустых ячеек пользовательских наборов (#100 … 199). Копирование инструмента поверх уже существующего приведет к его перезаписи.

*Примечание. По умолчанию поля «Copy» и «To», а также «From» и «User» будут первоначально содержать одни и те же настройки, что позволяет быстро сохранить изменения в текущем наборе.*

- 10. Нажмите кнопку STORE (F3 или F4).
- 11. Появится окно запроса подтверждения выбора. Нажмите кнопку CANCEL (F2 или F3), чтобы отменить сохранение/копирование набора. Нажмите кнопку YES (F1), чтобы сохранить/скопировать его.

#### **СОХРАНЕНИЕ ПОСЛЕДОВАТЕЛЬНОСТЕЙ**

- 1. Нажмите кнопку SEQ, чтобы войти в главное меню последовательности Sequence. Store Sequence
- 2. Нажмите кнопку STORE. Появится новое меню с заголовком «Store Sequence» (сохранение последовательности).
- 3. С помощью кнопок курсора «вверх» / «вниз» выделите подсветкой поле «From» (Из…) данного меню.
- 4. С помощью кнопок ЗНАЧЕНИЕ «ВВЕРХ» / «ВНИЗ» или НАБОРНОГО ДИСКА ЗНАЧЕНИЙ выберите последовательность, которую желаете сохранить.
- 5. С помощью кнопок курсора «вверх» / «вниз» выделите подсветкой поле «To» (В…) данного меню.
- 6. С помощью кнопок ЗНАЧЕНИЕ «ВВЕРХ» / «ВНИЗ» или НАБОРНОГО ДИСКА ЗНАЧЕНИЙ выберите место назначения для сохранения последовательности. Можно сохранить ее под любым номером набора, хотя предусмотрено на выбор 25 пустых ячеек пользова-

тельских последовательностей (#75 … 99). Сохранение последовательности поверх уже существующей приведет к ее перезаписи.

*Примечание. По умолчанию поле «To» будет содержать тот же самый номер последовательности, что и поле «From», что позволяет быстро сохранить изменения в текущей последовательности.*

- 7. Нажмите кнопку STORE (F3 или F4).
- 8. Появится окно запроса подтверждения выбора. Нажмите кнопку CANCEL (F2 или F3), чтобы отменить сохранение последовательности. Нажмите кнопку YES (F1), чтобы сохранить ее.

#### **СОХРАНЕНИЕ НАСТРОЕК ТРИГГЕРА**

Любые изменение параметров, проделанные в меню внешнего триггера Ext. Trig, будут сохраняться в течение текущей сессии, однако вернутся к своим значениям по умолчанию, если выключить модуль. Рекомендуется сохранять настройки при их изменении, чтобы можно было бы вернуться к ним в будущих сессиях.

Чтобы сохранить настройки Ext. Trig:

- 1. Перейдите в меню внешнего триггера Ext. Trig Menu, нажав кнопку EXT ... TRIG;
- 2. нажмите кнопку STORE;
- 3. когда появится окно запроса подтверждения выбора, нажмите кнопку CANCEL (F2 или F3), чтобы отменить сохранение настроек Ext. Trig,  $T \overline{V} = T$ затем нажмите кнопку YES (F1), чтобы сохранить их.

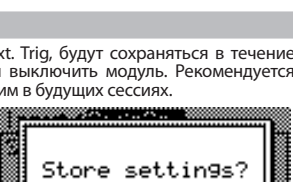

CANCE

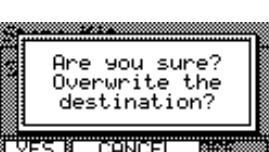

Kit:83 Funk Por To:Kick1 Kit:100 Default

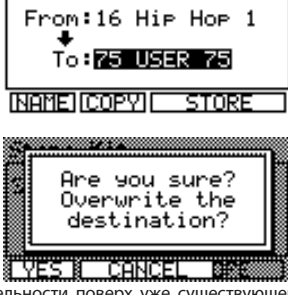

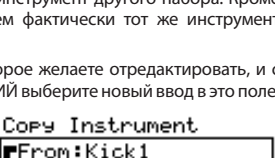

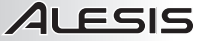

**COPY INST** 

## 4LESIS

#### **МЕНЮ ВНЕШНЕГО ТРИГГЕРА EXT. TRIG**

Меню Ext. Trig модуля DM10 содержит несколько страниц параметров, относящихся к функционированию триггеров (удары по пэдам, тарелкам и т.п.). Настройки этих страниц влияют на ВСЕ наборы.

#### **ПАРАМЕТРЫ ВХОДНОГО СИГНАЛА ТРИГГЕРА**

Страница INP меню Ext. Trig содержит некоторые параметры, которые влияют на чувствительность триггера и его функционирование совместно с модулем.

- 1. Нажмите кнопку EXT TRIG, чтобы перейти к главному меню Ext. Trig. Первой выводящейся страницей должно быть меню входа Input. **Frie Rim** INP (F1).
- 2. Выберите триггер, параметры которого желаете отредактировать, нажатием кнопки NOTE CHASE, а затем нанесите удар по нужному триггеру. Действуя иначе, можно выделить подсветкой имя триггера в верхней части экрана с помощью кнопок курсора «вверх» / «вниз» и с помощью кнопок ЗНАЧЕНИЕ «ВВЕРХ» / «ВНИЗ» или НАБОРНОГО ДИСКА ЗНАЧЕНИЙ изменить параметры.

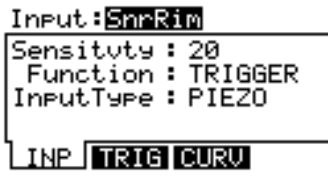

- 3. С помощью кнопок курсора «вверх» / «вниз» выбирайте параметры для редактирования. С помощью кнопок ЗНАЧЕНИЕ «ВВЕРХ» / «ВНИЗ» или НАБОРНОГО ДИСКА ЗНАЧЕНИЙ изменяйте значения.
	- **Sensitvty:** Управление усилением для триггеров (00 … 99). Чем выше значение, тем легче достичь более громкого звучания триггера при более мягких ударах. При настройке значения этого параметра наносите удары по триггеру и следите за измерителем уровня в правом верхнем углу ЖК дисплея. Если «ограничение» или максимальный уровень достигаются слишком быстро, уменьшите значение. Показания измерителя должны достигать своего максимума только при ударе по триггеру с максимальной силой.

*Примечание 1. Меню Utility позволяет Вам устанавливать грубую «глобальную» чувствительность всех триггеров набора (параметр «Trig Sens»). Подробнее см. раздел «МЕНЮ UTILITY».*

- **Function:** Имеется возможность назначения триггеру другого действия, которое будет выполняться при ударе по нему:
	- **Trigger:** Связанный тембр ударного инструмента, который будет звучать при ударе по триггеру.
	- **Next Kit:** Номер текущего набора будет увеличен на единицу при ударе по триггеру.
	- **Prev Kit:** Номер текущего набора будет уменьшен на единицу при ударе по триггеру.
	- **Tap Tempo:** Триггер будет функционировать аналогично кнопке TAP TEMPO, задавая новый темп для секвенсора при повторных ударах.
	- **Seq Play:** При ударе по триггеру будет воспроизводиться текущая последовательность.
	- **Seq Stop:** При ударе по триггеру будет останавливаться текущая последовательность.
	- **Play/Stop:** Триггер будет работать как кнопка переменного действия «воспроизведение/ остановка» для текущей последовательности. Удар по триггеру в первый раз запустит воспроизведение; удар во время воспроизведения остановит последовательность.
	- **Record:** Триггер будет функционировать как «кнопка записи» для последовательности.
	- **Rec/Stop:** Триггер будет работать как кнопка переменного действия «воспроизведение/ остановка» для секвенсора. Удар по триггеру в первый раз запустит запись; удар во время записи остановит ее.
	- **InputType:** Выбирает тип триггера, который подсоединен к входу. Выберите «PIEZO» для триггеров наподобие пэдов или тарелок. Выберите «SWITCH», если Вы пользуетесь пэдами барабанов с переключателем обода, тарелками с переключателем кромки, или педальным переключателем. *Примечание. Данный параметр виден только на определенных страницах.*
- 4. По завершении операций редактирования можно нажать кнопку EXIT или любую кнопку, которая вызывает переход в другое меню (например, DRUM KIT, UTILITY и т.п.). Данные редактирования сохраняются в течение сессии (т.е. до выключения модуля).

*Примечание 2. При назначении иного действия, помимо «Trigger», убедитесь в том, что физический (аппаратурный) триггер установлен таким образом, что не будет принимать сигналов «взаимовлияний» или других сигналов для его случайного срабатывания при исполнении.*

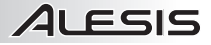

#### **ПАРАМЕТРЫ ПЕРЕКЛЮЧЕНИЯ**

Страница TRIG меню внешнего триггера Ext. Trig содержит некоторые параметры, которые влияют на чувствительность триггера и его функционирование совместно с модулем.

- 1. Нажмите кнопку EXT TRIG, чтобы перейти на главную страницу меню Ext. Trig. Нажмите кнопку TRIG (F2).
- 2. Выберите триггер, параметры которого желаете отредактировать, путем нажатия кнопки NOTE CHASE, а затем удара по нужному триггеру. Действуя иначе, можно выделить подсветкой имя триггера в верхней части экрана и с помощью кнопок КУРСОРА «ВВЕРХ» / «ВНИЗ», и с помощью кнопок ЗНАЧЕНИЕ «ВВЕРХ» / «ВНИЗ» или НАБОРНОГО ДИСКА ЗНАЧЕНИЙ изменить параметры.
- 3. С помощью кнопок курсора «вверх» / «вниз» выбирайте параметры для редактирования. С помощью кнопок ЗНАЧЕНИЕ «ВВЕРХ» / «ВНИЗ» или НАБОРНОГО ДИСКА ЗНАЧЕНИЙ изменяйте значения.
	- **Xtalk Rcv \* :** Определяет степень восприимчивости триггера к «взаимовлияниям» других триггеров (00 … 07). Чем выше значение, тем ниже вероятность влияния на триггер других триггеров.

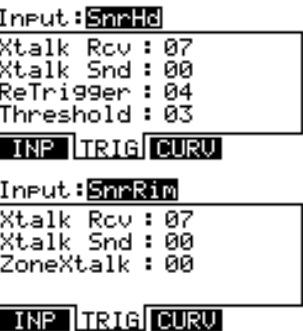

- **Xtalk Snd \* :** Определяет, с какой вероятностью триггер вызовет «взаимовлияния» на другие триггеры (00 … 07). Чем выше значение, тем ниже вероятность того, что он станет источником взаимовлияний для других триггеров.
- **Retrigger:** Определяет, насколько быстро модуль обрабатывает повторные удары по одному и тому же триггеру (00 … 99). Это минимальный необходимый интервал времени между последовательными ударами по одному и тому же триггеру, чтобы второй удар начал издавать звук. Например, если значение параметра Retrigger равно 50, а Вы наносите один удар по триггеру, он сформирует звук, если следующий удар нанесен не менее чем через 50 миллисекунд. В противном случае звука не будет. *Примечание. Данный параметр виден только на определенных страницах, поскольку он уже действует на обе зоны пэда барабана или тарелки, которые пользуются одним и тем же входом триггера.*
- **Threshold:** Определяет, насколько высокая динамическая чувствительность (сила) необходима для звучания тембра (00 … 99). При низких значениях даже очень легкие удары по триггеру будут формировать звуки. При более высоких значениях потребуется наносить удары по триггерам с большей силой, чтобы они выдавали звук. *Примечание. Данный параметр виден только на определенных страницах, поскольку он уже действует на обе зоны пэда барабана или тарелки, которые пользуются одним и тем же входом триггера.*
- **ZoneXTalk:** Данный параметр регулирует степень взаимного влияния друг на друга чувствительных триггеров на «общем» входе (например, чашечка и край райд-тарелки, или мембрана и обод одного и того же пэда барабана). Чем выше значение, тем ниже вероятность того, что эти пары триггеров вызовут неожиданное срабатывание одного из них от другого. *Примечание. Рекомендуется увеличить это значение для пэдов барабанов, на которых Вы желаете исполнять «ободные удары» путем одновременного удара по мембране и ободу.*
- 4. По завершении операций редактирования можно нажать кнопку EXIT или любую кнопку, которая вызывает переход в другое меню (например, DRUM KIT, UTILITY и т.п.). Данные редактирования сохраняются в течение сессии (т.е. до выключения модуля).

#### *\* Примечание относительно взаимовлияний*

*«Взаимовлияние» возникает при ударе по триггеру и улавливании смежным триггером вибрации от этого удара как удара и по нему. Например, если Вы бьете по «рабочему» барабану с достаточной силой, существует вероятность того, что крэш-тарелка примет вибрацию данного удара (в особенности, если они закреплены на одной и той же стойке) и также сработает. Это непроизвольное срабатывание может быть сокращено или предотвращено настройкой параметров взаимовлияния («Xtalk») модуля DM10.*

- *При повышении значения параметра «Xtalk Rcv» (прием взаимовлияний) этот триггер становится менее чувствительным к взаимовлияниям и вибрациям других триггеров.*
- *При повышении значения параметра «Xtalk Snd» (передача взаимовлияний) становится менее вероятным интерпретация этого триггера модулем как вызванного взаимовлияниями.*

*В общем случае эти две настройки делают в основном одно и то же: сокращают взаимовлияния. Однако имеются случаи, когда регулировка одного из них дает лучший результат, чем регулировка другого.*

#### *Пример*

*Если во время исполнения Вам покажется, что первый том непроизвольно срабатывает при мощной игре на «рабочем» барабане, необходимо повысить значения параметра первого тома «Xtalk Rcv», чтобы сократить его чувствительность к ударам по малому барабану (а также и по другим триггерам).*

*С другой стороны, если при мощном исполнении на «рабочем» барабане непроизвольно возникает звучание каких-либо триггеров, необходимо повысить значение параметра «Xtalk Snd» малого барабана, чтобы модуль интерпретировал вибрации от малого барабана более строго и предотвращал ошибочные срабатывания остальных компонентов набора.*

## **ALESIS**

#### **КРИВАЯ ДИНАМИЧЕСКОЙ ЧУВСТВИТЕЛЬНОСТИ**

Меню CURV позволяет Вам настраивать кривую динамической чувствительности триггеров, которая определяет степень влияния на уровень громкости силы удара по нему — то есть насколько чувствительна динамика триггеров к вариациям исполнения.

- 1. Нажмите кнопку EXT TRIG, чтобы перейти к главной странице меню Ext. Trig. Нажмите кнопку TRIG (F2).
- 2. Выберите триггер, параметры которого желаете отредактировать, путем нажатия кнопки NOTE CHASE, а затем удара по нужному триггеру. Действуя иначе, можно выделить подсветкой имя триггера в верхней части экрана с помощью кнопок курсора «вверх» / «вниз» и с помощью кнопок ЗНАЧЕНИЕ «ВВЕРХ» / «ВНИЗ» или НАБОРНОГО ДИСКА ЗНАЧЕНИЙ изменить параметры.
- 3. С помощью кнопок КУРСОРА «ВВЕРХ» / «ВНИЗ» выбирайте параметры для редактирования. С помощью кнопок ЗНАЧЕНИЕ «ВВЕРХ» / «ВНИЗ» или НАБОРНОГО ДИСКА ЗНАЧЕНИЙ изменяйте значения.
	- **Linear:** Триггеры будут согласованно реагировать на исполнительские вариации, повышая уровень громкости в той же степени, что и сила ударов.
	- **Log 1-4:** Триггеры будут более чувствительны к вариациям исполнения при низких значениях динамической чувствительности и менее чувствительны при более высоких значениях.
	- **Exp 1-4:** Триггеры будут более чувствительны к вариациям исполнения при высоких значениях динамической чувствительности и менее чувствительны при более низких значениях.
	- **Spline 1-4:** Триггеры будут более чувствительны к вариациям исполнения при высоких и низких значениях динамической чувствительности и менее чувствительны при умеренных значениях.
	- **Offset:** Триггеры будут более чувствительны к вариациям исполнения при средних и низких значениях динамической чувствительности и менее чувствительны при высоких значениях.
	- **Constant:** Триггеры будут выдавать звук с максимальным уровнем вне зависимости от того, насколько сильно или слабо по ним наносится удар.
- 4. По завершении операций редактирования можно нажать кнопку EXIT или любую кнопку, которая вызывает переход в другое меню (например, DRUM KIT, UTILITY и т.п.). Данные редактирования сохраняются в течение сессии (т.е. до выключения модуля).

#### **РЕЖИМ (КОЛЬЦО И ЧАШЕЧКА РАЙДА)**

Данный параметр необходимо настроить в соответствии с используемым типом подвесной тарелки (райда) двухзонный райд (оснащенный триггерами кольца и чашечки) или трехзонный райд (который оснащен триггерами кромки, кольца и чашечки).

Для этого:

- 1. нажмите кнопку EXT TRIG, чтобы перейти к главной странице меню Ext. Trig; действуя иначе, можно выделить подсветкой имя триггера в верхней части экрана с помощью кнопок курсора «вверх» / «вниз» и с помощью кнопок ЗНАЧЕНИЕ «ВВЕРХ» / «ВНИЗ» или НАБОРНОГО ДИСКА ЗНАЧЕНИЙ изменить параметры;
- 2. с помощью кнопок курсора «вверх» / «вниз» выбирайте параметры для редактирования, с помощью кнопок ЗНАЧЕНИЕ «ВВЕРХ» / «ВНИЗ» или НАБОРНОГО ДИСКА ЗНАЧЕНИЙ выберите «RideBell» (чашечка) или «RideBow» (кольцо);
- 3. нажмите кнопку MODE (F4);
- 4. с помощью кнопок ЗНАЧЕНИЕ «ВВЕРХ» / «ВНИЗ» или НАБОРНОГО ДИСКА ЗНАЧЕНИЙ выберите «2 Zones», если подвесная тарелка имеет две зоны, или «3 Zones», если подвесная тарелка имеет две зоны;
- 5. по завершении операций редактирования можно нажать кнопку EXIT или любую кнопку, которая вызывает переход в другое меню (например, DRUM KIT, UTILITY и т.п.); данные редактирования сохраняются в течение сессии (т.е. до выключения модуля).

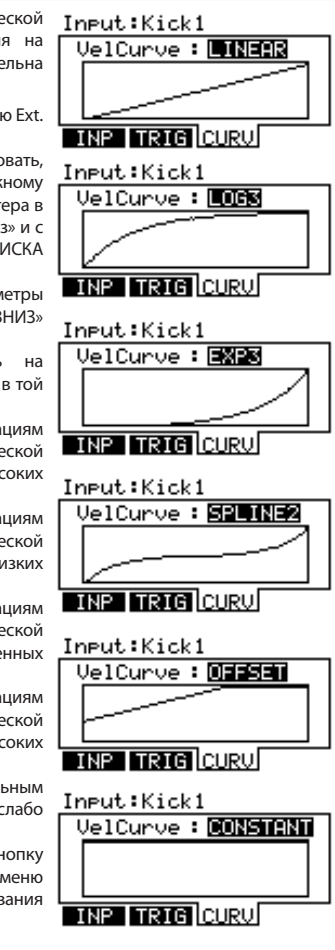

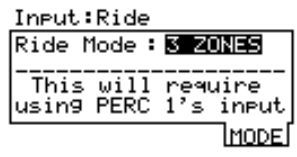

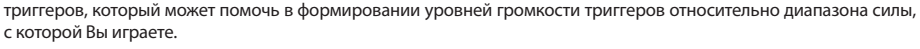

27 Кроме того, меню Utility Menu позволяет Вам выполнить грубую настройку «глобальной» чувствительности всех триггеров набора (параметр «Trig Sens»). Подробнее см. раздел «МЕНЮ UTILITY».

#### **КАЛИБРОВКА ХАЙ-ХЭТА**

При первом подключении педали хай-хэта к модулю DM10 рекомендуется откалибровать ее, чтобы модуль мог отслеживать движение педали оптимальным образом. Если Вы пользуетесь одним и тем же хай-хэтом в каждой сессии (даже если он отсоединяется и подсоединяется), то не обязательно калибровать его всякий раз, когда Вы сохраняете настройки триггера после калибровки (подробнее см. «СОХРАНЕНИЯ НАСТРОЕК ТРИГГЕРА» в разделе «СОХРАНЕНИЕ И КОПИРОВАНИЕ»). Однако при каждом

подключении другого хай-хэта взамен ранее подсоединенного его калибровка необходима.

Чтобы откалибровать педаль хай-хэта:

- 1. подсоедините педаль хай-хэта к модулю, но не нажимайте на нее;
- 2. нажмите кнопку EXT TRIG на модуле;
- 3. когда появится меню, в котором присутствуют позиции «Sensitvty» (чувствительность) и «Function» (действие), с помощью кнопок курсора «вверх» / «вниз» выделите подсветкой поле «Input» (вход) в верхней части экрана, а затем с помощью кнопок ЗНАЧЕНИЕ «ВВЕРХ» / «ВНИЗ» выберите «HiHat»;
- 4. нажмите кнопку CAL (F4);
- 5. при полностью отжатой педали хай-хэта («открыто») нажмите кнопку CAL OPEN (F1 или F2) и дождитесь сообщения, сигнализирующего о завершении процесса;
- 6. при полностью нажатой педали хай-хэта («закрыто») нажмите кнопку CAL CLSED (F3 или F4) и дождитесь сообщения, сигнализирующего о завершении процесса;
- 7. нажмите кнопку EXIT, чтобы закрыть страницу калибровки (или нажмите кнопку DRUM KIT, чтобы вернуться к главному меню).

#### **СОХРАНЕНИЕ НАСТРОЕК ТРИГГЕРА**

Любые проделанные изменения параметров меню Ext. Trig будут сохраняться в течение текущей сессии, однако будут возвращаться к настройкам по умолчанию при выключении модуля. Рекомендуется сохранять настройки при их изменении, чтобы можно было воспользоваться ими в будущих сессиях.

Чтобы сохранить настройки внешнего триггера Ext. Trig:

- 1. перейдите в меню the Ext. Trig нажатием кнопки EXT TRIG;
- 2. нажмите кнопку STORE;

с которой Вы играете.

3. когда появится окно запроса подтверждения выбора, нажмите кнопку CANCEL (F2 или F3), чтобы отменить сохранение настроек Ext. Trig, затем нажмите кнопку YES (F1), чтобы сохранить их.

#### **ОБЗОР ОПТИМАЛЬНОЙ ЧУВСТВИТЕЛЬНОСТИ И НАСТРОЕК ПОРОГА**

Настройки по умолчанию модуля DM10 рассчитаны на превосходную готовность к исполнению прямо после распаковки, однако рекомендуется поэкспериментировать с различными настройками триггеров — в частности, с чувствительностью и порогом, — чтобы отыскать настройки, которые наилучшим образом соответствуют Вашему исполнительскому стилю. Вот один из рекомендуемых способов обзора этих настроек:

- 1. нажмите кнопку EXT. TRIG, чтобы получить доступ к настройкам триггера;
- 2. убедитесь в том, что активирован режим захвата ноты NOTE CHASE (должен подсвечиваться);
- 3. ударьте по триггеру электронного ударного инструмента, настройки которого Вы желаете отрегулировать (имя триггера выводится в верхней части ЖК дисплея модуля);
- 4. на странице INP установите значение параметра «Sensitvty» на соответствующий уровень, нанося удары по триггеру с умеренным усилием, типичным для Вашей исполнительской манеры; сформированное в результате звучание не должно быть ни слишком громким, ни слишком тихим; убедитесь в том, что для параметра «Function» выбрано значение «TRIGGER» (если измерители уровня в правом верхнем углу входят в «ограничение» или достигают максимума преждевременно, уменьшите чувствительность);
- 5. на странице TRIG установите значение параметра «Threshold» на соответствующий уровень, нанося удары по триггеру с небольшим усилием по сравнению с обычным исполнением (можно воспользоваться измерителем уровня в правом верхнем углу ЖК дисплея модуля, чтобы увидеть, распознает ли модуль Ваши удары);
- 6. после настройки порога вернитесь на страницу INP и вновь отрегулируйте параметр «Sensitvty», нанося удары по триггеру с различной силой;
- 
- 

7. повторите эту процедуру для остальных триггеров Вашей электронной ударной установки; 8. нажмите кнопку STORE, чтобы сохранить эти настройки. Следует иметь в виду, что можно также настроить кривую динамической чувствительности для каждого из

### Input: HiHat Calibrate HiHat

to calibrate CAL OPEN CAL CLSED

Sensityty: 50 Function: TRIGGER

*Примечание. Разъем HI-HAT CONTROL TRIGGER INPUT на модуле не поддерживает педали экспрессии для клавишных инструментов.*

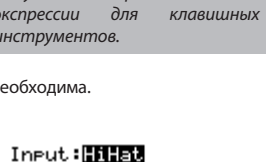

INP **TRIG CURU CAL** 

Press F1/2 or F3/4

3230000230003 Store settings?

**TEANEE1** 

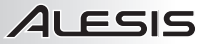

## **MEHIO UTILITY**

1 FSIS

Меню Utility модуля DM10 состоит их нескольких страниц с параметрами, которые влияют на функционирование модуля в целом, а также на относящиеся к системе данные и действия.

#### **СТРАНИЦА GENERAL**

Главная страница меню Utility содержит некоторые глобальные параметры, которые влияют на набор ударных, а также на сам по себе модуль.

- Нажмите кнопку UTILITY, чтобы перейти к главной странице  $\mathbf{1}$ . меню Utility.
- $\mathcal{L}$ С помощью кнопок курсора «вверх» / «вниз» выбирайте параметры для редактирования. С помощью кнопок ЗНАЧЕНИЕ «ВВЕРХ» / «ВНИЗ» или НАБОРНОГО ДИСКА ЗНАЧЕНИЙ изменяйте значения.
	- Тетро: Указывает, как модуль изменяет темп от шаблона к шаблону. При установке значения «PATTERN» каждый из шаблонов будет иметь свой собственный темп (т.е. темп

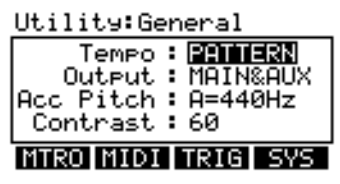

может изменяться при переходе от предыдущего шаблона к следующему). При выборе значения «GLOBAL» модуль будет следовать фиксированному глобальному темпу, игнорируя темп, заданный для шаблонов.

- Output: Определяет перенаправление выходного сигнала модуля. При выборе значения «MAIN&AUX» треки ударных Drums и аккомпанемента Accompaniment будут пересылаться через выход MAIN OUT с применением эффектов и через выход AUX OUT — без применения эффектов («сухой» сигнал). При выборе значения «MAIN>AUX» сигнал, пересылаемый через выход AUX OUT, будет идентичен сигналу с выхода MAIN OUT.
- Acc Pitch: Настройка аккомпанемента модуля. По умолчанию это стандартная настройка «А=440Нz», Доступный диапазон настройки 430 ... 450 Гц.
- **Contrast:** Контрастность ЖК дисплея (0 ... 99).

#### **METRONOME (F1)**

Нажатие кнопки MTRO (F1) на главной странице меню Utility открывает доступ к страницам, которые содержат настройки метронома модуля.

#### **MEASURE (F1)**

Данная страница управляет настройки звучания и уровня метронома модуля.

- Нажмите кнопку UTILITY, чтобы перейти к главной странице  $\mathbf{1}$ . меню Utility.
- $\mathcal{L}$ Нажмите кнопку MTRO (F1), чтобы перейти к настройкам метронома. Первой откроется страница MEAS (F1).
- $\mathcal{R}$ С помощью кнопок курсора «вверх» / «вниз» выбирайте параметры для редактирования. С помощью кнопок ЗНАЧЕНИЕ

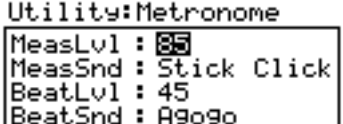

αn

MEASI SUBDI TAP I

«ВВЕРХ» / «ВНИЗ» или НАБОРНОГО ДИСКА ЗНАЧЕНИЙ изменяйте значения.

- MeasLvl: Уровень громкости первого удара метронома для каждого из тактов (00 ... 99). Первый удар зачастую звучит громче остальных, чтобы отмечать начало каждой тактовой линии.
- MeasSound: Звук первого удара метронома для каждого из тактов. Первый удар зачастую имеет несколько большую высоту тона, чем остальные, чтобы отмечать начало каждой тактовой линии.
- BeatLevel: Уровень громкости общего удара метронома (00 ... 99).
- BeatSound: Звучание удара метронома.

#### **SUBDIVISION (F2)**

Данная страница позволяет Вам регулировать настройки для последовательного деления метронома. Это аналогично обычному метроному, однако если обычный метроном озвучивает каждый удар, звук разделенного метронома будет иметь более мелкие интервалы в каждом из тактов.

- 1. Нажмите кнопку UTILITY, чтобы перейти к главной странице меню Utility.
- 2. Нажмите кнопку MTRO (F1), чтобы перейти к настройкам метронома
- 3. Нажмите кнопку SUBD (F2), чтобы перейти к настройкам подразделения метронома.
- 4. С помощью кнопок курсора «вверх» / «вниз» выбирайте параметры для редактирования. С помощью кнопок ЗНАЧЕНИЕ «ВВЕРХ» / «ВНИЗ» или НАБОРНОГО ДИСКА ЗНАЧЕНИЙ изменяйте значения.
	- **SubDvsn:** Длительность каждого из подразделений. Диапазон состоит из нот 1/2, 1/4, 1/8 и 1/16 как обычных, так и триолей. *Пример. Если обычный метроном настроен на тактовый размер 4/4, а для параметра «SubDvsn» выбрано значение «1/8», Вы будете слышать обычный метроном каждые 1/4 ноты, а также разделенный метроном каждую 1/8 ноту.*
	- **SubDLvl:** Уровень громкости звука разделенного метронома (00 … 99). Рекомендуется выдерживать этот уровень громкости относительно низким, чтобы не спутать звук разделенного метронома со звуком обычного.
	- **SubDSnd:** Звучание разделенного метронома.

#### **TAP TEMPO (F3)**

Данная страница позволяет Вам регулировать настройки для кнопки TAP TEMPO и светодиодного индикатора темпа.

- 1. Нажмите кнопку UTILITY, чтобы перейти к главной странице меню Utility.
- 2. Нажмите кнопку MTRO (F1), чтобы перейти к настройкам метронома.
- 3. Нажмите кнопку TAP (F3), чтобы перейти к настройкам Tap Tempo.
- 4. С помощью кнопок курсора «вверх» / «вниз» выбирайте параметры для редактирования. С помощью кнопок ЗНАЧЕНИЕ «ВВЕРХ» / «ВНИЗ» или НАБОРНОГО ДИСКА ЗНАЧЕНИЙ изменяйте значения.
	- **Tempo LED:** Данный параметр позволяет Вам управлять видимостью светодиодного индикатора темпа. При выборе значения «ON» светодиодный индикатор темпа будет постоянно мигать. При выборе значения «PAT ONLY» светодиодный индикатор темпа будет мигать только при воспроизведении последовательностей. При выборе значения «OFF» the tempo LED светодиодный индикатор темпа не будет мигать.
	- **Tap Tempo:** Разрешает или запрещает действие кнопки Tap Tempo: Разрешает или запрощает неполезной, если <u>востительной стандительной полезн</u>ой стандительность **MENT**<br>TAP TEMPO. Ее блокировка может оказаться полезной, если **QutAssi9n : MENT** Вы не желаете допускать непредусмотренных изменений темпа последовательности.

#### **METRONOME ROUTING (F4)**

Данная страница позволяет Вам выбирать выходы модуля, через **мерея в 1980** которые будет пересылаться звуковой сигнал метронома. Это может оказаться полезным для поддержки двух раздельных миксов. Например,

может понадобиться пересылка контрольного сигнала микса с метрономом с выхода AUX OUT, однако требуется и отдельный микс без метронома для домашней системы усиления мощности.

- 1. Нажмите кнопку UTILITY, чтобы перейти к главной странице меню Utility.
- 2. Нажмите кнопку MTRO (F1), чтобы перейти к настройкам метронома.
- 3. Нажмите кнопку OUT (F4), чтобы перейти к настройкам выхода метронома.
- 4. С помощью кнопок курсора «вверх» / «вниз» выбирайте параметры для редактирования. С помощью кнопок ЗНАЧЕНИЕ «ВВЕРХ» / «ВНИЗ» или НАБОРНОГО ДИСКА ЗНАЧЕНИЙ изменяйте значения.
	- **OutAssign:** Данный параметр позволяет Вам назначать выход, с которого будет пересылаться звуковой сигнал метронома. При выборе значения «MAIN» сигнал метронома будет пересылаться с обоих каналов MAIN OUT. При выборе варианта «AUX» сигнал метронома будет пересылаться с обоих каналов AUX OUT. Кроме того, имеется возможность выбора значений «AUX L» или «AUX R», которые позволяют пересылать его только с одного из каналов AUX OUT.

*Примечание. Если для параметра «Output» главной страницы меню Utility выбрано значение «MAIN>AUX», это означает, что сигнал, передаваемый с выхода MAIN OUT, будет также передаваться с выхода AUX OUT. В этом случае после параметра «OutAssign» для выхода AUX OUT будет выводиться индикация «(N/A)» (не определено), указывая на то, что метроном не будет слышен по данному каналу. Чтобы сделать выход AUX OUT доступным для звукового сигнала метронома, смените значение параметра «Output» на главной странице меню Utility на «MAIN&AUX».*

#### Utility:Metronome

Utility:Metronome SubDvsn **: 174** SubDLvl : 15 SubDSnd: Doumbek1

**MEAS SUBDITAR I** 

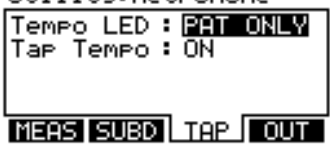

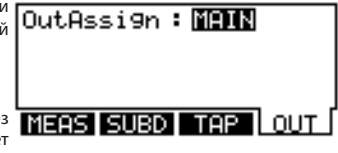

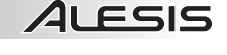

-on.

## **ALESIS**

#### **MIDI (F2)**

Нажатие кнопки MIDI (F2) на главной странице меню Utility откроет Вам доступ к страницам, которые содержат настройки MIDI-модуля.

#### **INPT (F1)**

Данная страница управляет входными настройками MIDI-модуля.

- 1. Нажмите кнопку UTILITY, чтобы перейти к главной странице меню Utility.
- 2. Нажмите кнопку MIDI (F2), чтобы получить доступ к настройкам MIDI. Первая страница, которая появится, — INPT (F1).
- 3. С помощью кнопок курсора «вверх» / «вниз» выбирайте параметры для редактирования. С помощью кнопок ЗНАЧЕНИЕ «ВВЕРХ» / «ВНИЗ» или НАБОРНОГО ДИСКА ЗНАЧЕНИЙ изменяйте значения.
	- **Drum Chan:** Номер канала MIDI, по которому будут приниматься звуковые сигналы ударных (01 … 16 или значение «OMNI», при котором сигналы пересылаются по всем 16 каналам) при воспроизведении на внешнем устройстве MIDI.
	- **Acc Chan:** Номер канала MIDI, по которому будет приниматься аккомпанемент (01 … 16 или значение «OMNI», при котором сигналы пересылаются по всем 16 каналам) при воспроизведении на внешнем устройстве MIDI.
	- **LocalCont:** Данная настройка местного управления определяет, будет ли модуль принимать сообщения MIDI от триггеров или внешнего источника. При выборе значения «ON» (по умолчанию) модуль будет принимать сообщения MIDI от подключенных триггеров. Установите значение «OFF», если Вы пользуетесь внешним MIDI-секвенсором. При использовании внешнего секвенсора, если данный параметр установлен в значение «ON», каждая из нот будет срабатывать дважды — один раз в модуле и еще раз на внешнем секвенсоре. При выборе для местного управления значения «OFF» Вы гарантированно услышите ноту триггера только один раз.

#### **EXT (F2)**

Параметры данной страницы определяют реакцию модуля на внешние Utility: External управляющие сигналы MIDI-контроллеров.

- 1. Нажмите кнопку UTILITY, чтобы перейти к главной странице меню Utility.
- 2. Нажмите кнопку MIDI (F2), чтобы открыть доступ к настройкам MIDI.
- Нажмите кнопку EXT (F2), чтобы открыть доступ к внешним настройкам MIDI.
- 4. С помощью кнопок курсора «вверх» / «вниз» выбирайте параметры для редактирования. С помощью кнопок ЗНАЧЕНИЕ «ВВЕРХ» / «ВНИЗ» или НАБОРНОГО ДИСКА ЗНАЧЕНИЙ изменяйте значения.
	- **Prog Chng:** Определяет, будет ли модуль распознавать сообщения смены программы от внешних источников сигналов MIDI. При выборе значения «OFF» (по умолчанию), модуль будет игнорировать сообщения смены программы. При выборе значения «RECEIVE» наборы могут выбираться с помощью сообщений смены программы от внешних источников сигнала.
	- **Clock In:** Определяет, будет ли модуль синхронизироваться внешним тактовым генератором MIDI. При выборе значения «OFF» (по умолчанию), модуль будет работать от своего встроенного генератора. При выборе значения «RECEIVE» тактовый генератор модуля будет синхронизироваться с «ведущим» тактовым генератором подключенного внешнего источника сигнала MIDI.

#### **OUT (F3)**

Данная страница управляет выходными параметрами MIDI-модуля.

- 1. Нажмите кнопку UTILITY, чтобы перейти к главной странице меню Utility.
- 2. Нажмите кнопку MIDI (F2), чтобы перейти к настройкам MIDI.
- 3. Нажмите кнопку OUT (F3), чтобы перейти к настройкам выхода MIDI. 4. С помощью кнопок курсора «вверх» / «вниз» выбирайте параметры для редактирования. С помощью кнопок ЗНАЧЕНИЕ «ВВЕРХ» /
	- «ВНИЗ» или НАБОРНОГО ДИСКА ЗНАЧЕНИЙ изменяйте значения. • **Prog Chng:** Определяет, будут ли пересылаться сообщения смены программы во внешние устройства MIDI. При выборе значения «NOT SENT» (по умолчанию) модуль не будет пересылать никаких сообщений смены программы. При выборе значения «SENT» модуль не будет пересылать сообщения смены программы в устройстве MIDI.
	- **Clock Out:** Определяет, будет ли встроенный тактовый генератор модуля служить в качестве «ведущего» устройства синхронизации для подключенного устройства MIDI. «NOT SENT» (по умолчанию) модуль не будет пересылать какую-либо тактовую информацию MIDI в подключенное устройство. При выборе значения «SENT» подключенное устройство MIDI будет синхронизироваться встроенным тактовым генератором модуля.
	- **MIDI Thru:** При выборе значения «ENABLED» (по умолчанию) выход MIDI OUT модуля функционирует как сквозной канал MIDI THRU. В данном случае устройство, подключенное к разъемам MIDI IN модуля, может пересылать данные через модуль в устройство, подключенное к выходу MIDI OUT модуля. При выборе значения «OFF» выход MIDI OUT модуля функционирует только как выход MIDI для модуля самого по себе.

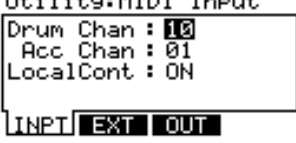

THE CREATE MEDIT Town 4

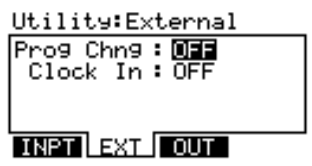

- 
- 

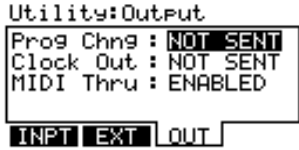

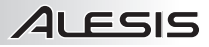

#### **TRIG (F3)**

Нажатие кнопкиTRIG (F3) на главной странице меню Utility позволяет Вам открыть доступ к странице, содержащей различные настройки триггера для модуля.

#### **TRIG**

- 1. Нажмите кнопку UTILITY, чтобы перейти к главной странице меню Utility.
- 2. Нажмите кнопку TRIG (F3), чтобы перейти к настройкам триггера.
- 3. С помощью кнопок ЗНАЧЕНИЕ «ВВЕРХ» / «ВНИЗ» или НАБОРНОГО ДИСКА ЗНАЧЕНИЙ изменяйте значения.
	- |TRIG| a. **Trig Sens:** Чувствительность всех подключенных триггеров — «LOW» (низкая), «MEDIUM» (средняя) или «HIGH» (высокая). Регулировка этого параметра позволяет выполнить грубую настройку чувствительности всего набора, а кроме того, предоставляет возможность сохранить соотношение индивидуальных настроек триггера. О настройке триггеров по отдельности см. подраздел «ВХОДНЫЕ ПАРАМЕТРЫ ТРИГГЕРА» в разделе «МЕНЮ EXT. TRIG»).
	- b. **HiHat \*** : Выберите значение «NOTE+CC#4» (нота + смена режима управления) или «NOTE ONLY» (только нота). Они определяют, будет ли нота MIDI триггера пересылаться с данными смены режима управления (CC#4) или без этих данных.
	- c. **HH Splash \*** : Выберите значение «SENT» (переслать) или «NOT SENT» (не пересылать). Они определяют, будет ли нота «всплеска» хай-хэта (генерируемая быстрым нажатием и отпусканием педали) пересылаться или нет.
	- d. **Cym Choke \*** : Выберите значение «SENT» (переслать) или «NOT SENT» (не пересылать). Они определяют, будет ли нота «глушения» хай-хэта (генерируемая путем захвата тарелки и нанесением приглушенного удара) пересылаться или нет.

*\* Примечание. Параметры «HiHat», «HH Splash» и «Cym Choke» позволяют Вам адаптировать выходной сигнал MIDI этих нот, удобных при использовании модуля совместно с внешней аппаратурой или программным модулем ударного инструмента, которые не поддерживают регулируемые педали хай-хэта , «всплески» хайхэта, глушение тарелок и т.п.*

*Кроме того, даже если данные параметры установлены в значения «NOTE ONLY» или «NOT SENT», ноты MIDI и данные, которые Вы «запретили», будут на самом деле по-прежнему записываться при записи последовательности, однако не будут пересылаться с выхода MIDI.*

#### **SYS (F4)**

Нажатие кнопки SYS (F4) на главной странице меню Utility позволяет Вам открыть доступ к странице, содержащей различные системные настройки модуля.

#### **SYSX (F1)**

Данная страница yпозволяет Вам пересылать настройки модуля в виде эксклюзивного системного файла SysEx (.syx) для вызова в дальнейшем.

- 1. Нажмите кнопку UTILITY, чтобы перейти к главной странице меню Utility.
- 2. С помощью кнопок курсора «вверх» / «вниз» переходите по позициям меню:
	- SYSX INIT 0/S SEND a. **All Memory:** Все данные памяти модуля, которые можно сохранить, будут сохранены в файле SysEx. Сюда входят настройки триггера, наборы и последовательности.
	- b. **All Trigger Settings:** Только настройки триггеров модуля будут сохранены в виде файла SysEx.
- 3. Нажмите кнопку SEND (F4), чтобы переслать выбранные настройки из модуля в виде файла SysEx.

#### **INIT (F2)**

 $\overline{\mathcal{A}}$ анная страница позволяет Вам выполнить повторную инициализацию Utility: ReInitialize различных настроек модуля, восстанавливая их к значениям, установленным на предприятии-изготовителе по умолчанию.

- 1. Нажмите кнопку UTILITY, чтобы перейти к главной странице меню
- 
- 2. Нажмите кнопку SYS (F4), чтобы перейти к настройкам аккомпанемента.<br>3. Нажмите кнопку INIT (F2), чтобы перейти к странице повторной<br>инициализации.
- 4. С помощью кнопок курсора «вверх» / «вниз» переходите по позициям меню:<br>а.
	- **All Kits:** Все наборы модуля и их настройки вернутся к своим<br>настройками предприятия-изготовителя по умолчанию.
	- настройками предприятия-изготовителя по умолчанию. b. **All Sequences:** Все последовательности модуля и их настройки вернутся к своим настройками предприятия-изготовителя по<br>умолчанию.
	- умолчанию. c. **All Trigger Settings:** Все настройки триггеров модуля вернутся к своим настройками предприятия-изготовителя по умолчанию.
- 5. Нажмите кнопку EXEC (F4).
- 6. Появится окно подтверждения выбора. Чтобы подтвердить выбор и выполнить повторную инициализацию выбранных настроек, нажмите кнопку YES (F1). Для отмены нажмите кнопку CANCEL (F2 или F3).

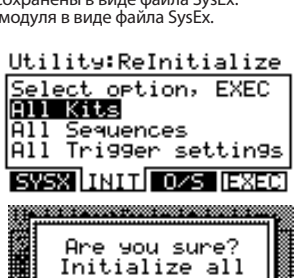

drum kits?

VESTI

...... CANCEL

iisse

Utility:SysEx Send Select option, SEND

Trigger settings

All Memory

A11.

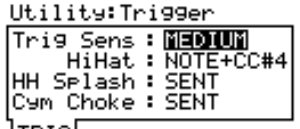

#### **O/S (F3)**

4LESIS

Данная страница содержит информацию о текущей операционной  $Ut$ ility:  $0$ /S системе модуля и звукового запоминающего устройства ROM.

- 1. Нажмите кнопку UTILITY, чтобы перейти к главной странице меню Utility.
- 2. Нажмите кнопку SYS (F4), чтобы перейти к настройкам аккомпанемента.
- 3. Нажмите кнопку O/S (F3), чтобы перейти к странице информации **СУСИ ПАТЕН** О/S об операционной системе.
- 4. На данной странице содержатся номера текущих версий программного обеспечения модуля:
	- a. **Trig OS:** Номер текущей версии встроенного программного обеспечения триггера.
	- b. **Sound ROM:** Номер текущей версии звукового запоминающего устройства ROM — библиотеки звуков, считываемых модулем.
	- c. **Sound OS:** Номер текущей версии встроенного программного обеспечения модуля.

#### **MEM (F4)**

На данной странице содержатся сведения о доступном объеме памяти модуля. Кроме того, она позволяет разрешать или запрещать защиту от Utilitum Temoru записи.

*Примечание. НА этой странице отсутствуют редактируемые параметры.*

- 1. Нажмите кнопку UTILITY, чтобы перейти к главной странице меню Utility.
- 2. Нажмите кнопку SYS (F4), чтобы перейти к настройкам **SWSX TIRTT 0.25** аккомпанемента.
- 3. Нажмите кнопку INIT (F2) или O/S (F3), чтобы переключить доступные вкладки КНОПОК «F». Становится доступной вкладка MEM (F4).
- 4. Нажмите кнопку MEM (F4), чтобы перейти к странице памяти.
- 5. На данной странице содержатся две позиции.
	- a. **Memory:** Объем доступной в данный момент памяти
	- b. **WriteProt:** С помощью кнопок ЗНАЧЕНИЕ «ВВЕРХ» / «ВНИЗ» или НАБОРНОГО ДИСКА ЗНАЧЕНИЙ разрешите или запретите защиту от записи. При выборе значения «ON» (по умолчанию) можно выполнять изменения наборов, инструментов, последовательностей и т.п., однако будет невозможно сохранить их. При выборе значения «OFF» эти настройки можно сохранять.

### **ОБНОВЛЕНИЕ МОДУЛЯ**

Для обновления модуля действуйте в следующем порядке.

- 1. Если Вы еще этого не сделали, загрузите приложение обновления с www.alesis.com/dm10prokit (на вкладке «Docs & Downloads»).
- 2. Подключите порт USB-модуля к компьютеру с помощью стандартного кабеля USB.
- 3. Нажмите и удерживайте в нажатом положении кнопку REC на модуле во время его подключения.

*(Пользователям Windows: если Вы увидите сообщение о том, что Windows не может установить драйвер, проигнорируйте его).*

- 4. Откройте приложение обновления DM10 Updater.
- 5. **Пользователям Windows:** выберите позицию «USB Audio Device» (модуль DM10 ) из ниспадающего меню «MIDI Interface». **Пользователям Mac:** модуль DM10 будет выбран автоматически.
- 6. Захватите указателем мыши и перенесите соответствующий файл в приложение или щелкните на позиции «File», а затем — «Open», и выберите файл. Таким способом можно загружать файлы типа SysEx (.syx) — например, файлы звукового запоминающего устройства ROM или файлы встроенного программного обеспечения.

*Примечание: Со времени выпуска данного модуля мы могли выпустить новые файлы встроенного программного обеспечения или звуковых запоминающих устройств ROM. Чтобы поддерживать свой модуль в актуальном состоянии, мы рекомендуем проверять вкладку «Docs & Downloads» на www.alesis.com/dm10prokit на предмет наличия обновлений для модуля DM10.*

## Trig OS : V1.00 Sound ROM : 01.00 Sound 0S: U1.00

*Обязательно зарегистрируйте модуль DM10 по адресу www. alesis.com , чтобы получать уведомления о выпуске нового программного обеспечения.*

Memory: 99% FREE UriteProt: DEE

> *Примечание: Обновления звуковых запоминающих устройств ROM производства третьих сторон также принимаются во внимание и могут загружаться в модуль DM10 таким способом.*

> *Примечание: При появлении сообщения об ошибке при включении модуя:, возможно, это связано с тем, что данные звукового запоминающего устройства ROM не могут быть считаны надлежащим образом. В таком случае перезагрузите файл ROM и попробуйте еще раз.*

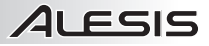

### НАСТРОЙКА МІDІ

Имеется возможность использования модуля DM10 в качестве интерфейса триггер - MIDI, что позволяет Вам воспользоваться своей электронной ударной установкой для переключения звуков внешних звуковых библиотек. Это означает, что Вы пользуетесь аппаратурным набором для воспроизведения звуков в программных модулях ударных инструментов, например, BFD, Toontrack, Reason и многих других.

Кроме того, можно воспользоваться и внешними устройствами MIDI - например, MPC, Alesis ControlPad или PerformancePad, а также другими MIDI-контроллерами - для формирования их звучания из звуков собственной обширной звуковой библиотеки DM10 вместо электронной ударной установки (или в дополнение к ней).

Чтобы пользоваться DM10 такими способами, Вам потребуется настроить его на взаимодействие с внешними устройствами по каналу MIDI. Здесь приведено несколько примеров таких настроек.

#### Использование DM10 для переключения звуков стандартного модуля ударных инструментов

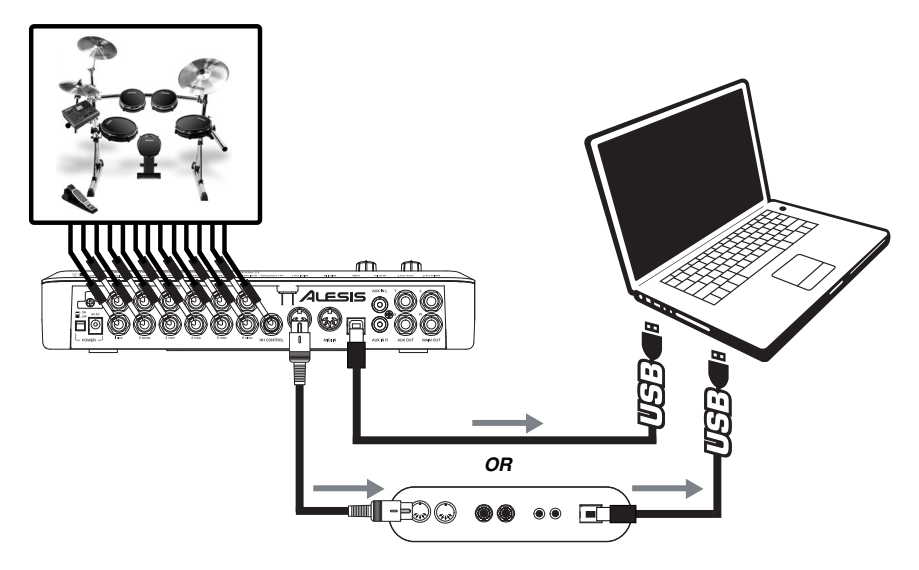

- $\overline{1}$ . Подключите порт USB модуля к компьютеру с помощью стандартного кабеля USB. Действуя иначе, можно подсоединить выход MIDI OUT на DM10 к входу MIDI IN интерфейса MIDI, подключенного к компьютеру, однако мы рекомендуем использовать соединение USB компьютера, если это возможно.
- Нажмите кнопку UTILITY, чтобы перейти к главной странице меню Utility.  $\mathcal{D}$
- Нажмите кнопку MIDI (F2), чтобы перейти к настройкам MIDI.  $\overline{z}$
- $\overline{A}$ Нажмите кнопку OUT (F3), чтобы перейти к настройкам выхода MIDI.
- С помощью кнопок курсора «вверх» / «вниз» выбирайте параметры для редактирования. С помощью 5. кнопок ЗНАЧЕНИЕ «ВВЕРХ» / «ВНИЗ» или НАБОРНОГО ДИСКА ЗНАЧЕНИЙ изменяйте значения.
	- Prog Chng: Выберите «SENT» (при этом DM10 сможет пересылать  $\overline{a}$ в программное обеспечение сообщения смены программ).
	- Clock Out: Выберите «SENT» (если Вы желаете, чтобы тактовый  $<sub>b</sub>$ </sub> генератор MIDI-модуля DM10 был «ведущим» тактовым генератором) или «NOT SENT» (если Вы не желаете, чтобы тактовый генератор MIDI-модуля DM10 пересылал данные синхронизации MIDI)
	- MIDI Thru: «OFF». C.
- 6. Настройте программное обеспечение на прием сообщений MIDI от модуля DM10 («USB Audio Device»). Обратитесь к руководству пользователя программного обеспечения за подробностями.

Примечание. Существует рекомендованных несколько вариантов настроек. Можно настроить параметры **DM10** MIDI-модуля  $H<sub>0</sub>$ наилучшее coomeemcmeue Вашим исполнительским потребностям. Подробнее см. подраздел «MIDI» в разделе «МЕНЮ UTILITY» и в подразделе «НАСТРОЙКА **НАБОРА** УДАРНЫХ» раздела «НАБОРЫ, ТЕМБРЫ. АККОМПАНЕМЕНТ И ИНСТРУМЕНТЫ».

#### **Использование внешнего устройства MIDI со звуковой библиотекой DM10**

1 FSIS

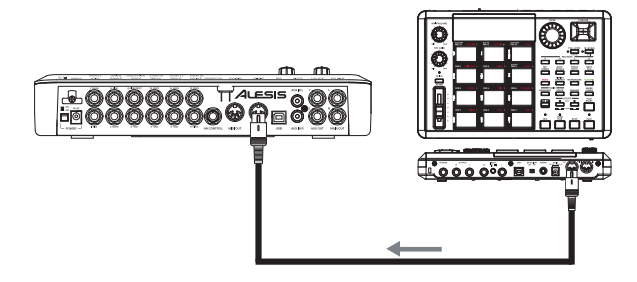

- 1. Подключите порт MIDI IN на DM10 к выходу MIDI OUT внешнего устройства с помощью стандартного кабеля MIDI.
- 2. Нажмите кнопку UTILITY, чтобы перейти к главной странице меню Utility.
- 3. Нажмите кнопку MIDI (F2), чтобы перейти к настройкам MIDI.
- 4. Нажмите кнопку INPT (F1), чтобы перейти к настройкам входа MIDI.
- 5. С помощью кнопок курсора «вверх» / «вниз» выбирайте параметры для редактирования. С помощью кнопок ЗНАЧЕНИЕ «ВВЕРХ» / «ВНИЗ» или НАБОРНОГО ДИСКА ЗНАЧЕНИЙ изменяйте значения.
	- a. **Drum Chan**: Установите здесь номер канала MIDI (01 … 16 или «OMNI» (все каналы), по которому будут приниматься звуки ударных при их исполнении на внешнем устройстве.
	- b. **Acc Chan**: Установите здесь номер канала MIDI (01 … 16 или «OMNI» (все каналы), по которому будут приниматься звуки ударных аккомпанемента при их исполнении на внешнем устройстве.
	- c. **LocalCont**: «OFF» (в противном случае каждая из исполняемых нот прозвучит дважды).
- 6. Нажмите кнопку EXT (F2), чтобы установить порядок реакции DM10 на операции внешнего устройства.
- 7. С помощью кнопок курсора «вверх» / «вниз» выбирайте параметры для редактирования. С помощью кнопок ЗНАЧЕНИЕ «ВВЕРХ» / «ВНИЗ» или НАБОРНОГО ДИСКА ЗНАЧЕНИЙ изменяйте значения.
	- a. **Prog Chng**: «RECEIVE» (чтобы наборы DM10 могли выбираться сообщениями смены программы от внешнего устройства).
	- b. **Clock In**: Выберите «OFF» (если Вы желаете, чтобы MIDI-модуль DM10 работал от своего тактового генератора) или «RECEIVE» (если Вы желаете, чтобы тактовый генератор MIDI-модуля DM10 синхронизировался внешним устройством).
	- c. **MIDI Thru**: «OFF».
- 8. Настройте внешнее устройство на передачу данных MIDI в модуль DM10. Обратитесь к руководству пользователя программного обеспечения за подробностями.

#### **ВОССТАНОВЛЕНИЕ РЕЗЕРВНЫХ ФАЙЛОВ SYSEX**

Чтобы загрузить резервный файл SysEx в модуль с компьютера, действуйте в следующем порядке.

- 1. При выключенном модуле подсоедините порт USB-модуля к компьютеру с помощью стандартного кабеля USB.
- 2. Нажмите и удерживайте в нажатом положении кнопку STORE и включите модуль. На ЖК дисплее появится индикация «MIDI RESTORE Waiting...» (восстановление MIDI, ожидание…). Это означает, что все готово к приему файла SysEx с компьютера.
- 3. С помощью утилиты MIDI перешлите соответствующий файл SysEx в модуль (его должно будет выбрать принимающее устройство MIDI). Рекомендуются следующие утилиты: MIDI-OX (PC): **http://www.midiox.com**

#### SysEx Librarian (Mac): **http://www.snoize.com/SysExLibrarian/**

4. По завершении процесса появится соответствующая индикация на ЖК дисплее. По завершении перезапустите модуль.

*несколько рекомендованных настроек. Можно настроить параметры MIDI-модуля DM10 на наилучшее соответствие Вашим исполнительским потребностям. Подробнее см. подраздел «MIDI» в разделе «МЕНЮ UTILITY» и подраздел «НАСТРОЙКА НАБОРА УДАРНЫХ» в разделе «НАБОРЫ, ТЕМБРЫ, АККОМПАНЕМЕНТ И ИНСТРУМЕНТЫ».*

*Примечание. Существует* 

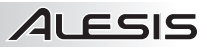

## ИСПОЛНИТЕЛЬНАЯ ТАБЛИЦА МІDІ

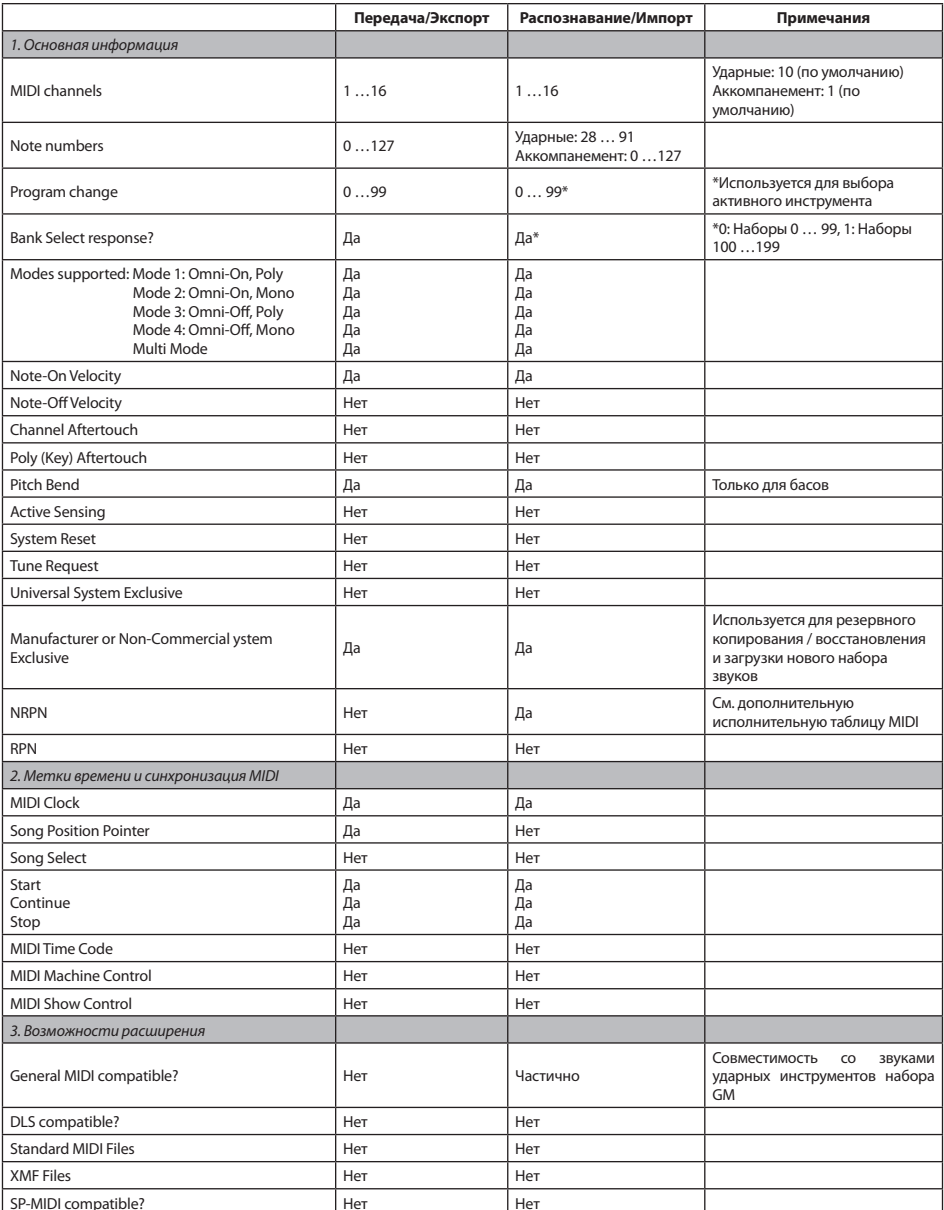

## ALESIS

## **НАБОРЫ DM10**

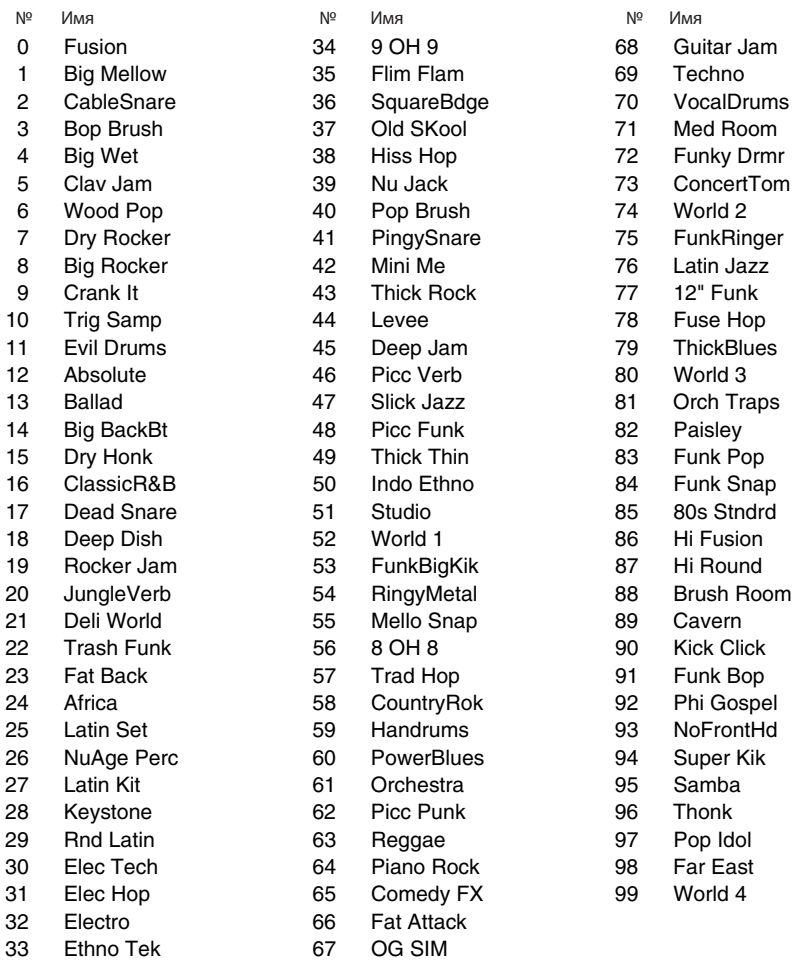

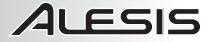

### **ПОСЛЕДОВАТЕЛЬНОСТИ DM10**

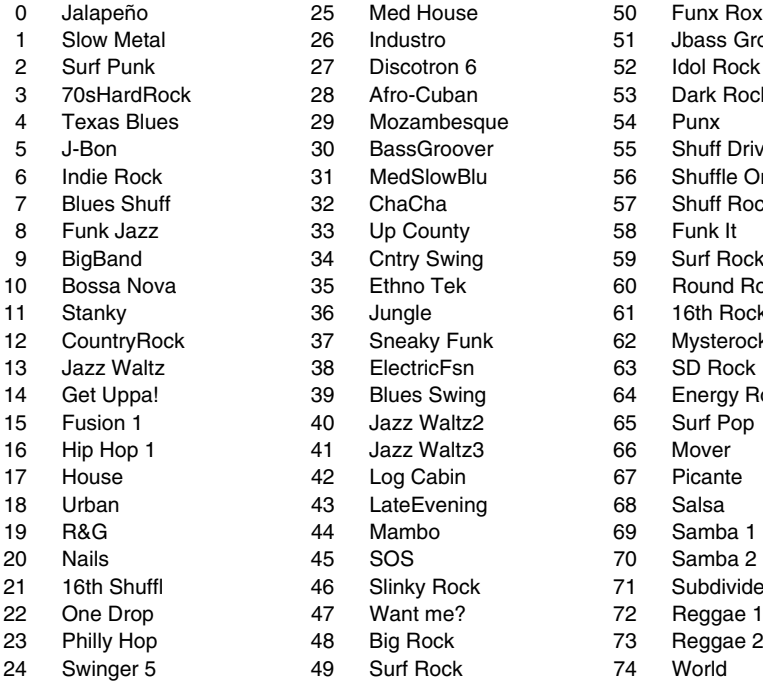

25 Med House 50 Funx Rox 26 Industro 51 Jbass Groov 27 Discotron 6 52 Idol Rock 28 Afro-Cuban 53 Dark Rock 29 Mozambesque 54 Punx 30 BassGroover 55 Shuff Drive 31 MedSlowBlu 56 Shuffle On 32 ChaCha 57 Shuff Rock 33 Up County 58 Funk It 34 Cntry Swing 59 Surf Rocker 10 Bossel Bossel Chemister 60 Round Rock 11 36 Jungle 61 16th Rock 37 Sneaky Funk 62 Mysterock 138 ElectricFsn 63 SD Rock 14 Blues Swing 64 Energy Rock 15 Fusion 1 40 Jazz Waltz2 65 Surf Pop 41 Jazz Waltz3 66 Mover 42 Log Cabin 67 Picante 43 LateEvening 68 Salsa 46 Slinky Rock 71 Subdivider 47 Want me? 72 Reggae 1 48 Big Rock 73 Reggae 2 № Имя № Ммя № Имя

- 
- 
- 
- 
- 
- 
- 
- 
- 
- 
- 

### **ИНСТРУМЕНТЫ DM10**

#### **БОЛЬШИЕ БАРАБАНЫ**

70s Rock FunkPlus Pop 2 80s Rock Fusion Quarter Head 90s Rock Gr 90s 20" RocKik Ambient Rock Growl Room Banger HR16 Rock Round Bass N Kick Hard Head Round Blues Big 26" Hard Rock 1 Single Head Big Punch **Hardware** Hardware Snare & Kick Big Smack High N Tite Solid 1 Crescent Kuma 2 Standard 22" Cust Tinv16" Deep **Lo N** Tite Thud Head Double Head **Coose Batter** Coose Batter Thump<br>Drv Thumpy Louie Kick Dry Louie Kick Thumpy Dry Bop 18" Low 24" Thunk EastRoom **Metal Head** Tight 20" Energizer Modern Tight Funk Flabby Narrow Tighter 20" Funk 1 Piano Rock Warm Funk 2 Pillow Y RecCus 24" Funk Head Pop 1

#### **МАЛЫЕ БАРАБАНЫ**

DB Funk Now Thilly Funk Philly Funk<br>Deadwood Now Ticcolo 1 Full Piccolo 5

Ambient **Garage Constanting Constanting Constanting Constanting Constanting Constanting Constanting Constanting Constanting Constanting Constanting Constanting Constanting Constanting Constanting Constanting Constanting** Hard Rock 2 Blastbeat **Hmm** Solid 2 Blues 1 George Communication of the United States of the Solid 3 Blues 2 George Splate Splate Splate Splate Splate Splate Splate Splate Splate Splate Splate Splate Splate Splat Country **Countrillaction** Kuma 1 Stage LD Dmpnd 26" Studio Kick<br>
Lo Fi Studio Crunch Thick Head Lud 60s 22" Floppy Noisy Tite Room

70's Rock Funk Plus Funk Plus Piccolo 6 80's Rock Low Snare 1 Present 90's Rock **Low Snare 2** Communication Control and R5x14DynRS BL 65x14 RS **REDEFINITION** Lu5x14 AcoRd R5x14DynStk Balt6x13 Lu5x14 SBrRS RK7x14 Damp BlastbeatSnr Lu5x14 SS RS Ringer Blues Club and Blues Club Lu5x14BBDamp<br>Bright 1 Clubst14BBOfCn Chronicle RS Shred RS Postal Hight 1 Lu5x14BBOfCn<br>Bright 2 **Shred Shred Shred Shred Shred Shred Shred Shred Shred Shred Shred Shred Shred Shred Shred Shred Shred** Lu5x14BBOpCn Brush Jazz **Side Share** Lu5x14BBRS Side Snare Brush JazzRS Lu5x14BBXStk Snare Brush Brush Lite MarchingBand Steel<br>Brush LiteRS McD6x14Stk Studio Bim Brush LiteRS McD6x14Stk Studio Rim McD6x14StkRS Brush Snr RS **Meaty** Meaty Meaty **Thin Beauty** The Meaty Chrome 5x14 **P6x14 FFS** P6x14 FFS Thonk Dry<br>Clap Snare **P6x14 FFS RS** Tight Clap Snare **P6x14 FFS RS** Tight<br>CrescentSnr Pc3x14SnOfRS Wood Rim CrescentSnr Pc3x14SnOfRS Wood Rim Crisp Pc3x14SnrOff Wooden Deadwood Piccolo 1 Woody 2 Deep Snare Piccolo 2 Y4x14 OffCnt Flanged Piccolo 4 Y4x14 RS

BL 65x14 Opn Lu5x14 AcoRS R5x14DynRdRS RK7x14 OpCnt Balt6x13XStk Lu5x14 SS Lu5x14 SS RK7x14 RSDmp Y4x14 OpCen<br>Y4x14 BS

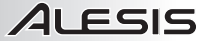

#### **ТОМЫ**

70s 10" Roto 12" Dn Temp Mute16" G Brsh 14" Roto 16" Up Y 9x12 MCA G Damp 10" Snr+BrshHi 2<br>G M 14" Snr+BrshLo 1 G MuteSn 10" StSnare Lo 2<br>G Rim 12" StSnare Mid Lud9x13 60s Temp 16x18 Y PinStrp8"

#### **ХАЙ-ХЭТЫ**

#### **КРЭШ-ТАРЕЛКИ**

16" Darker Dark Mallet Charles Crash Stereo Crash Stereo Crash Charles Dark Mallet Stereo Crash Stereo Crash C<br>16" Thin Stereo Crash Stereo Dark Splash Charles Stereo Crash Stereo Crash Stereo Crash Dark Charles Dark Ster 16" Thin 16" Thin Dark Splash 17" AC Stick Vintage 17" AC Stick Vocal Crash 17" AC Stick Vocal Crash 17" DarkStik Flange Cym Z AC Stk 16" 17" KDBrshLt Mallet Crash Z KDrkMlt17" 17" Thin Raspy Crash Z Kdark 16" 18" Mallet S Fierce 16"<br>
20" Crash Sizzle Big Mallet<br>Choke

#### **РАЙД-ТАРЕЛКИ**

B HVCrsh 20" Flange Vocal Ride Big Stick Glass Ride Z HVCrsh 20" BosAntiq 22" H JzBrsh 22" Z K Thin 22" China Ride H MdSizzl18" Z KHiDef 20" CrashRid 20" Jazz Brush Z KHiDef 22" Electro Mark Tree FX Z KZ 18" Ethno Piatti Ride Z Kthin 20" EthnoTekRide

70s 12" Roto 12" Up Temp Mute18" 70s 14" Roto 14" Temp Rim 70s 16" Roto 14" Dn Y 12x14 MCA G 8x10 Roto 16" Roto 16" Y 7x8 MCA G 8x12 Roto 16" Dn Y 8x10 MCA G M 14" Snr+BrshLo 1 Y DampSn 10" G Mute 10" Snr+BrshLo 2 9 November 2014<br>G Mute 12" Snr+BrshMid 9 November 2014 G Mute 12" Snr+BrshMid Y Mute 10" G Mute 13" StSnare Hi 1 Theory of Nute 12"<br>G Mute 16" StSnare Hi 2 Theory of Nute 14" StSnare Hi 2 Y Mute 14"<br>StSnare Lo 1 Y Mute 16" G MuteRim10" StSnare Lo 1 The Mute 16<br>G MuteSn 10" StSnare Lo 2 The Y Mute 8" G Rim 12" StSnare Mid Y PinStrp10" Temp 10x14 Lud16x16 60s Temp 16x16 Y PinStrp14" Temp Mute14"

08 HiHat **Heavy 2** Thick 09 HiHat **Hybrid 1** Thin China Hat **Manufath China Hat Tiny Hybrid 2** Tiny<br>Chunky China Hat Jazz Hat Tiny China Vinta Crazy Hat Lite Vocal Hat Electro 1 Orchestral Z60sNB 15" Heavy 1 Techno Techno ZReMix 12"

> 17" AC Stick Flange Sizzl Vocal Crash Small Crash<br>Splashy StFl Crash

Y 14x16 MCA Y Damp 10"<br>Y Damp 8"

**VintageElect** Electro 2 **Raspy Raspy Reserve 2** ZBrush60s14"<br>Ethnic Christian Server Control 2 2 ZManhatn 14" Ethnic SFusion 13" ZManhatn 14"

17" KD Dark H Xtreme 17" Z KCon 18" 17" KD Lite HHX Splash Z KDrkBsh17" 20" Crash Sizzle ZCon Splash

> Z HVCrsh 22" Z KIstnbl20"

## **ALESIS**

#### **ЧАЙНА-ТАРЕЛКИ**

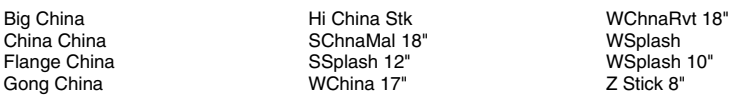

#### **ЭЛЕКТРОННЫЕ МАЛЫЕ БАРАБАНЫ**

EleKick 1 HipHop Kik 8 HipHop Kik 2 SDS Deep |<br>HipHop Kik 3 SDS Kick 1 HipHop Kik 3

#### **ЭЛЕКТРОННЫЕ ТОМЫ**

08 Clap Sn HipHop Snr 3 SDS08 Snare 08 Snare HipHop Snr 4 SDS09 Snare Dance Snare SDS Crack Crack Crack Crack Crack Crack Social Snare<br>Grunge Snare SDS Crak Snr Grunge Snare SDS Crak Snr Vocal SnrRS HRB Snare SDS Snare 1<br>
HipHop Snr 1 SDS Snare 2 HipHop Snr 2

#### **ЭЛЕКТРОННАЯ ПЕРКУССИЯ**

#### **ОРКЕСТРОВАЯ ПЕРКУССИЯ**

08 Clap **09 Rim** 09 Rim SciFi 2 08 Clave **78 Metal Clave** SciFi 3 08 Conga Hi C1SynHat Conga Hi SciFi 4 08 Conga Lo CITekHat Conga Lo CitekHat Shape Noise 08 Conga Md Mtek Hi Hat Synth Tamb 08 Cowbell Op Syn Hit Tek Hat 08 Maracas SciFi 1

#### **ОРИЕНТАЛЬНАЯ ПЕРКУССИЯ**

Marimba C3 Orch Bass 2 Tympani 1 Marimba C4<br>Marimba G2 Marimba G2 Orch Cymbal Tympani 3 Orch Bass 1 **Orch Snr Rim** Xylo

Chinese Cym1 Gong Gong Chinese Cym1 Gong Chinese Cym1 Gong Chinese Cymnus Chinese Cymnus Chinese Cym Chinese Cym2 **Gong High Shime Taiko**<br>Chinese Drum Chinese Temple Block Chinese Drum Chinese Drum Cong Low Temple Block<br>FingerCymbal The HiraTaiko36" Nood Block FingerCymbal HiraTaiko36" Wood Block FingrTriangl

08 Kick Long **HipHop Kik 4** SDS Kick 2 08 Kick Shrt HipHop Kik 5 SDS Kick 3 09 Kick Long HipHop Kik 6 SDS Kick 4 HipHop Kik 7 Shred Head<br>1 Shred HipHop Kik 8 SolidSDSKik EleKick 2 Hmm Kik Tek Kick HipHop Kik 1 House Kick Vocal Kik

> LoFi Snare<br>SDS Crack SDS Snare 2<br>SDS Snare 3

- 08 Tom Hi Hex Tom 1 Hi Oil Can 08 Tom Lo Hex Tom 1 Lo SDS Tom 1 08 Tom Md Hex Tom 1 Md SDS Tom 2 Hex Tom 2 Hi SDS Tom 3<br>
Hex Tom 2 Lo<br>
SDS Tom Hi 09 Tom Lo Hex Tom 2 Lo SDS Tom Hi 09 Tom Md Hex Tom 2 Md Flng Tom Hi **Hex Tom 3 Hi** SDS Tom Md Fing Tom Lo Hex Tom 3 Lo Flng Tom Md
Hex Tom 3 Md
Hex Tom 3 Md
Hex Tom 3 Md
Hex Tom 3 Md
Hex Tom 3 Md
Hex Tom 3 Md
Hex Tom 3 Md
Hex Tom 3 Md
Hex Tom 3 Md
Hex Tom 3 Md
Hex Tom 3 Md
Hex Tom 3 Md
Hex Tom 3 Md
Hex Tom 3 Md
Hex Tom 3 Md
Hex Tom 3 Md
He
	- Robot Snare

Tympani 4

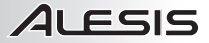

#### **ЛАТИНОАМЕРИКАНСКАЯ ПЕРКУССИЯ**

2way Cowbell Cowbell 2 SmTriangleO Agogo Cowbell 3 Stick Click Agogo Hi Crasher Surdo 1 Agogo Lo Cuica Dn Surdo 2 Agogo Lo 2 Cuica Up Syn Shakr Bead Shaker **Drum Stix** Drum Stix Tamb Mute BellTree Dn Guiro 1 Tamb Open BellTree Up Guiro 2 Tambourine Block 1 Low Tamb TimbaleHi 1 Block 2 LrgTriangleM TimbaleHi 2 Block Mallet **Allied Communist Contract LrgTriangleO**<br>BoLanGoo **Timbale** Maracas Bongo HiOpen **NativeAmrcan** Computer Computer Computer TimbaleLo 1<br>Bongo HiSlan **Native Computer Computer Computer Computer** Timbalel o 2 Bongo HiSlap Paah TimbaleLo 2 Bongo LoOpen PandeiroMute TimbaleLoRim Bongo LoSlap PandeiroOpen PandeiroOpen Breketa<br>Breketa PandeiroTap Breketa PandeiroTap TmbourneMte2 Cabasa 1 **Rattle 19 September 1 Rattle 19 September 1 TmbrmFngrMte**<br>Cabasa 2 **Reco Reco 1 TmbrmFngrOpr** Cast Roll Shaker 1 TmbrmStckMte Claves Shaker 2 TmbrmStckOpn Conga HiMute **Shaker 3** Triang Mt Hi<br>Conga HiOpen **Shaker 4** Triang Op Hi Conga HiOpen Shaker 4 Triang Op Hi Conga HiSlap Shaker 5 Triangle Cl Conga LoMute Shaker 6 Triangle Op Conga LoOpen Shaker Hi Vibraslap Conga LoSlap Shaker Lo Whistle Long

#### **ЭТНИЧЕСКАЯ ПЕРКУССИЯ**

Djembe 1 Steel Pan G3 Tabla Tin 1 Djembe 3 Tabla 2<br>Diembe 4 Tabla 3 Djembe 4 Tabla 3 Talk Drum Doumbek 1 Tabla 4 Tavil Doumbek 2 Tabla 5 Udu Hole 1 Doumbek 3 Tabla 6 Udu Hole 2 Ghatam Tabla Ga Udu Slap 1 Nagara Tabla Ka Udu Slap 2 Steel Pan E3

#### **ПРОИЗВОЛЬНЫЕ**

Maracas TimbaleHiRim<br>NativeAmrcan TimbaleLo 1 SmTriangleM

Tabla 1 Tabla Tin 2<br>Tabla 2 Tabla Tin 3 Tabla Na Na Na Udu SlapHole<br>Tabla Te Na Udu Top

Agogo Rnd Funk Synth Lo Timb Rnd Bongo Rnd Funky Gtr Metal GtrSeq Gtr Chunks Pan Timb<br>Gtr Comp<br>Punk Gtr Conga Seq Gtr Comp Punk Gtr Congo Bongo Hi Conga Rnd Rock Cmp CowBell Rnd Hi Timb Rnd Scratch Rnd Deep Gtr HipHop Voc 1 Shaker Rnd Djembe Seq HipHop Voc 2 Timbal Rnd **Indian Rnd** Funk Gtr 2 **Indo Pan** Indo Pan **Zep Gtr** Funk Horns Lo Conga Rnd Lo Timb Rnd

TmbrmFngrOpn

## ALESIS

#### **БАСЫ**

Bass Harm **Communist Communist Communist Communist Communist Communist Communist Communist Communist Communist Communist Communist Communist Communist Communist Communist Communist Communist Communist Communist Communist C** Ch Pick **MellowUprght** MellowUprght Rattle VSw ChrsFretless Open Jazz Slap Bass 1 Crunch Bass Pick Bass 1 Slap Bass 2 Pick Bass 2 Slap Bass 3<br>
BictrcBass 1 Slap Pick Bass 3 Slap NPop 1 ElectrcBass2 Pick Bass 4 SlapNPop 2 Fretless Pick Bass 5 Upright Bass

#### **СИНТЕТИЧЕСКИЙ БАС**

Bassic Mini Bass 7 Sine Bass Drum Bass Mini Bass 8 Snick Attack ElectrolytCh Mini Bs1 Ch Bectrolyte Mini Bs2 Ch Electrolyte Mini Bs2 Ch Syn Bass 2 Mazzo Mini Bs3 Ch Syn Bs1 Ch Mini Bass 1 Mini Bs4 Ch Syn Bs2 Ch Mini Bass 2 Mini Bs5 Ch TB Three Internal Control of Bass 2 Trance<br>Mini Bass 3 Oct Bass 2 Trance Mini Bass 3 Oct Bass Trance Mini Bass 4 Pro Phat<br>
Mini Bass 5 Series 900 Mini Bass 5

#### **ЭФФЕКТЫ/ПРОЧЕЕ**

Bulb Horn **Ha** Ha Tek Hit 1 Car Crash Jyeah Tek Hit 2 Car Skid Lite Snap Tek Hit 3 CarHornLong Muscle 5th Tek Hit 4 CarHornShort Power Snap Tek Hit 5 Dog Bark Rev Crash Tek Hit 6 Duck Call **Rev PicSnare Revelled Rev PicSnare Thunder** Duck Snort Rev Ride Ugh E Piano<br>
Finger Snap<br>
Rev Snare GM Mod Scratch 3 Wah Gtr 1 Glass Scratch 4 Wah Gtr 2 Gun Shot Slo Yeh HR Snap Stereo Clap

#### **ГРУППЫ УДАРОВ**

5-4 Jazz All Vibes Lo Indie Rock 70sHardRock All Xylophne J-Bon All AcGuitar Blues Shuffl Jalapeño All CleanGtr Bossa Nova Jazz All HeavyGtr **Funk 8** Punk 8 Punk All Horns Funk Jazz RnB 5 All MarimbaL<br>All OrchBell All OrchBell **All OrchBell** Hip Hop 1 Strait Blues<br>
All Slides **All Slides** Hip Hop 2 Strait Blues All SteelDrm House 1<br>
All Vibes Hi House 2 All Vibes Hi

And Mogue **Mini Bass 6** Silver Box

Rev Crash Fl Final Rev Snare Snare VocalTom 2<br>
Scratch 1 SocialTom L Sleigh Bell

**Country Gtrs** Fusion 1 Slow Metal<br>
Get Uppa!<br>
Stanky Hip Hop 2 Urban

SlapNPop 1

Flextone Scratch 1 VocalTom Lo Fresh Scratch 2 VocalTom Mid

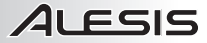

#### **УДАРЫ**

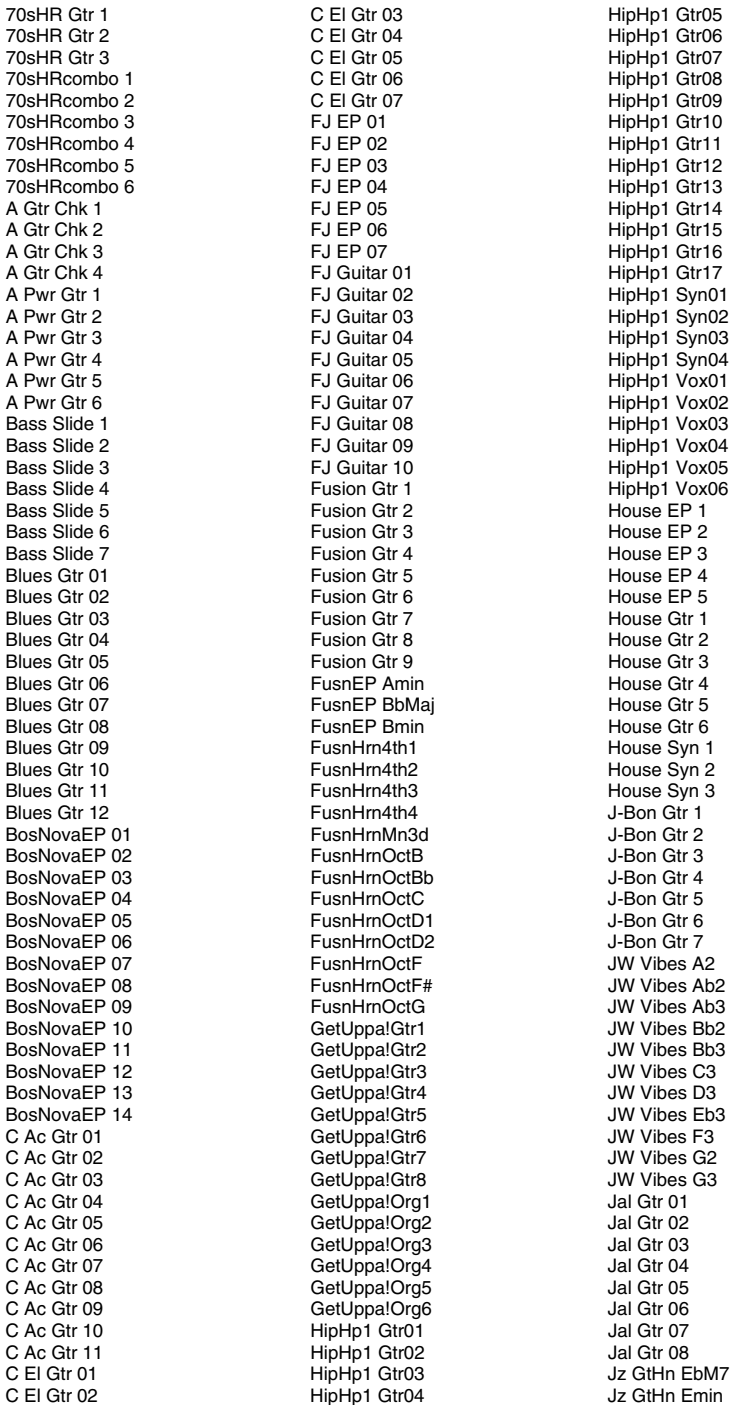

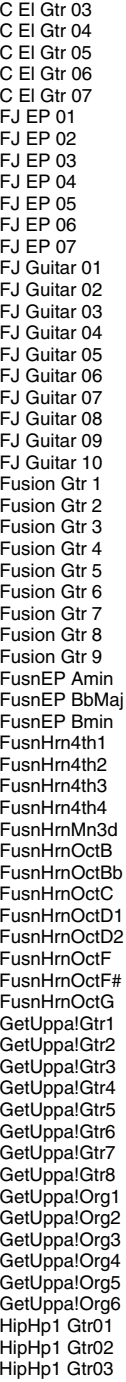

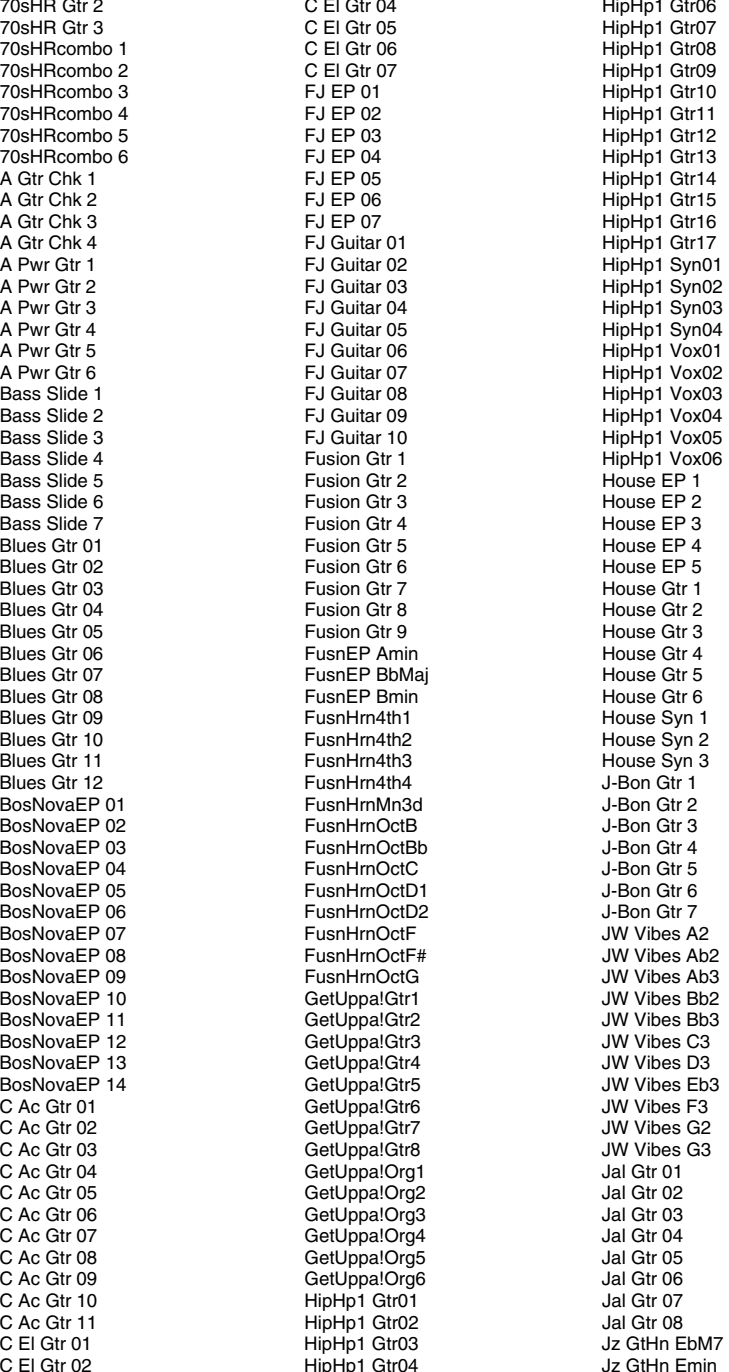

HipHp1 Gtr05

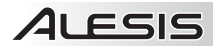

#### **УДАРЫ (продолжение)**

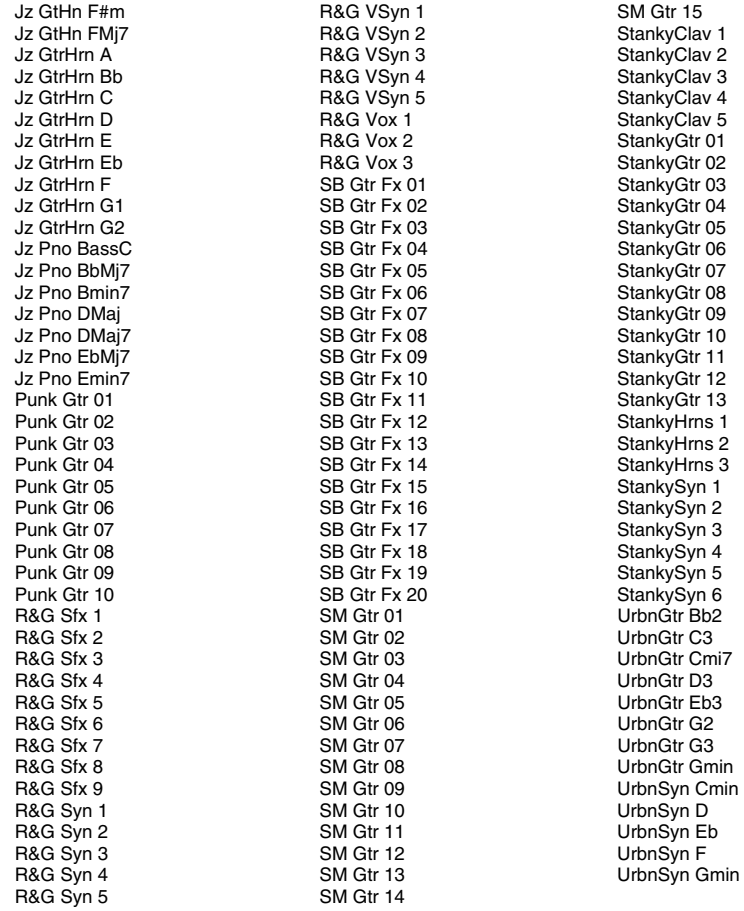

 $\overline{c}$ НАСТОЯЩЕЕ УСТРОЙСТВО СООТВЕТСТВУЕТ ЧАСТИ 15 ПРАВИЛ FCC. ЭКСПЛУАТАЦИЯ ЗА-ВИСИТ ОТ ДВУХ СЛЕДУЮЩИХ УСЛОВИЙ:<br>(1) ДАННОЕ УСТРОЙСТВО НЕ СПОСОБНО ВЫЗЫВАТЬ ВРЕДОНОСНЫЕ ИЗЛУЧЕНИЯ, И<br>(2) ДАННОЕ УСТРОЙСТВО ДОЛЖНО ВЫДЕРЖИВАТЬ ВСЕ ПРИ **12** N382

7-51-0294-C

**www.alesis.com**